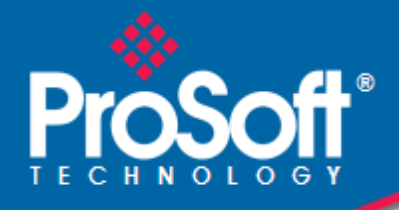

# **Where Automation Connects.**

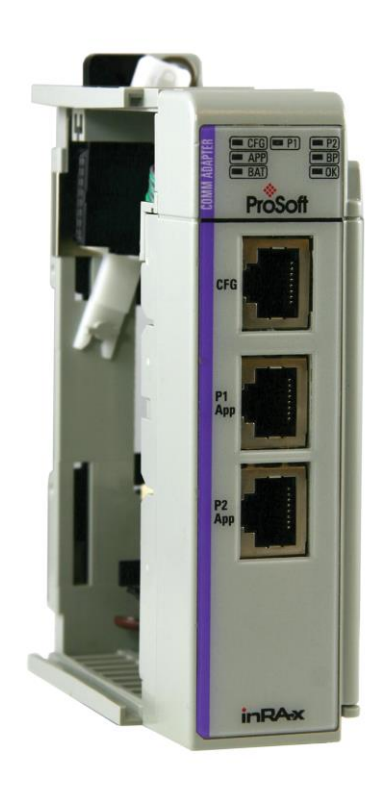

## **MVI69-GSC**

**CompactLogix or MicroLogix Platform** Generic ASCII Serial Communication Module

October 27, 2020

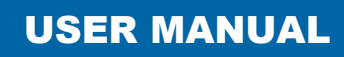

### **Your Feedback Please**

We always want you to feel that you made the right decision to use our products. If you have suggestions, comments, compliments or complaints about our products, documentation, or support, please write or call us.

### **How to Contact Us**

**ProSoft Technology, Inc.** +1 (661) 716-5100 +1 (661) 716-5101 (Fax) www.prosoft-technology.com support@prosoft-technology.com

**Copyright © 2020 ProSoft Technology, Inc. All rights reserved.**

MVI69-GSC User Manual

October 27, 2020

ProSoft Technology ®, ProLinx ®, inRAx ®, ProTalk ®, and RadioLinx ® are Registered Trademarks of ProSoft Technology, Inc. All other brand or product names are or may be trademarks of, and are used to identify products and services of, their respective owners.

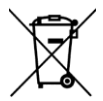

#### **For professional users in the European Union**

If you wish to discard electrical and electronic equipment (EEE), please contact your dealer or supplier for further information.

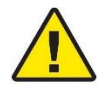

**Prop 65 Warning** – Cancer and Reproductive Harm – www.P65Warnings.ca.gov

#### **Important Installation Instructions**

Power, Input, and Output (I/O) wiring must be in accordance with Class I, Division 2 wiring methods, Article 501-4 (b) of the National Electrical Code, NFPA 70 for installation in the U.S., or as specified in Section 18-1J2 of the Canadian Electrical Code for installations in Canada, and in accordance with the authority having jurisdiction. The following warnings must be heeded:

- **A** WARNING EXPLOSION HAZARD SUBSTITUTION OF COMPONENTS MAY IMPAIR SUITABILITY FOR CLASS I, DIV. 2;
- **B** WARNING EXPLOSION HAZARD WHEN IN HAZARDOUS LOCATIONS, TURN OFF POWER BEFORE REPLACING OR WIRING MODULES
- **C** WARNING EXPLOSION HAZARD DO NOT DISCONNECT EQUIPMENT UNLESS POWER HAS BEEN SWITCHED OFF OR THE AREA IS KNOWN TO BE NON-HAZARDOUS.
- **D** THIS DEVICE SHALL BE POWERED BY CLASS 2 OUTPUTS ONLY.

#### **MVI (Multi Vendor Interface) Modules**

WARNING - EXPLOSION HAZARD - DO NOT DISCONNECT EQUIPMENT UNLESS POWER HAS BEEN SWITCHED OFF OR THE AREA IS KNOWN TO BE NON-HAZARDOUS.

AVERTISSEMENT - RISQUE D'EXPLOSION - AVANT DE DÉCONNECTER L'ÉQUIPEMENT, COUPER LE COURANT OU S'ASSURER QUE L'EMPLACEMENT EST DÉSIGNÉ NON DANGEREUX.

#### **Warnings**

#### **North America Warnings**

- **A** Warning Explosion Hazard Substitution of components may impair suitability for Class I, Division 2.
- **B** Warning Explosion Hazard When in hazardous locations, turn off power before replacing or rewiring modules. Warning - Explosion Hazard - Do not disconnect equipment unless power has been switched off or the area is known to be non-hazardous.
- **C** Suitable for use in Class I, Division 2 Groups A, B, C and D Hazardous Locations or Non-Hazardous Locations.

#### **ATEX Warnings and Conditions of Safe Usage**

Power, Input, and Output (I/O) wiring must be in accordance with the authority having jurisdiction.

- **A** Warning Explosion Hazard When in hazardous locations, turn off power before replacing or wiring modules.
- **B** Warning Explosion Hazard Do not disconnect equipment unless power has been switched off or the area is known to be non-hazardous.
- **C** These products are intended to be mounted in an IP54 enclosure. The devices shall provide external means to prevent the rated voltage being exceeded by transient disturbances of more than 40%. This device must be used only with ATEX certified backplanes.
- **D** DO NOT OPEN WHEN ENERGIZED.

**Warning: This module is not hot-swappable!** Always remove power from the rack before inserting or removing this module, or damage may result to the module, the processor, or other connected devices.

## **Battery Life Advisory**

The MVI46, MVI56, MVI56E, MVI69, and MVI71 modules use a rechargeable Lithium Vanadium Pentoxide battery to backup the real-time clock and CMOS. The battery should last for the life of the module. The module must be powered for approximately twenty hours before the battery becomes fully charged. After it is fully charged, the battery provides backup power for the CMOS setup and the real-time clock for approximately 21 days. When the battery is fully discharged, the module will revert to the default BIOS and clock settings.

**Note:** The battery is not user replaceable.

#### **Markings**

#### **Electrical Ratings**

- Backplane Current Load: 800 mA @ 5.1 Vdc
- Power Supply Distance Rating: 2
- Operating Temperature: 0°C to 60°C (32°F to 140°F)
- Storage Temperature: -40°C to 85°C (-40°F to 185°F)
- Relative Humidity: 5% to 95% (without condensation)
- All phase conductor sizes must be at least 1.3 mm<sup>2</sup> and all earth ground conductors must be at least 4mm<sup>2</sup>.

## **Agency Approvals & Certifications**

Please visit our website: [www.prosoft-technology.com](https://www.prosoft-technology.com/)

# **Contents**

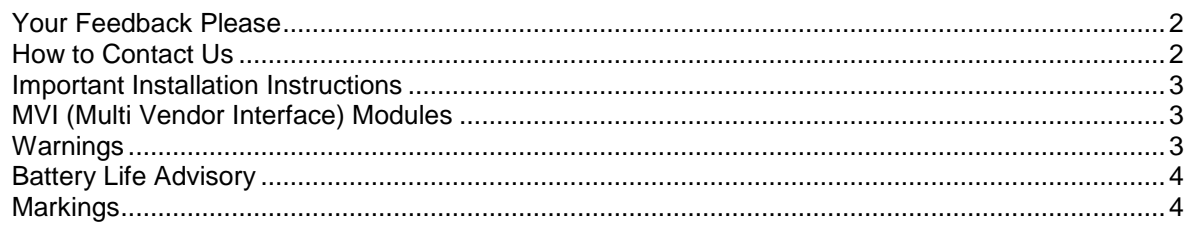

#### **1 Start Here 7**

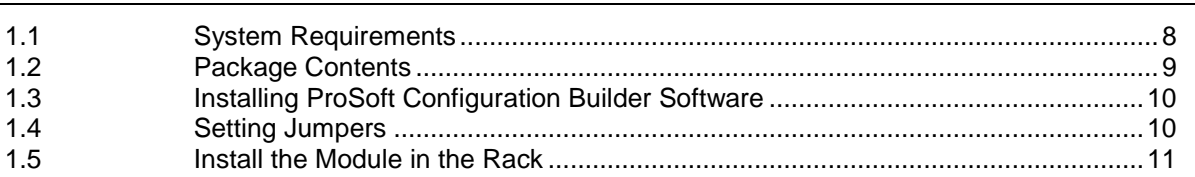

#### **2 Configuring the MVI69-GSC Module 14**

2.1 MVI69-GSC Sample Add-On Instruction Import Procedure....................................15 2.1.1 Create a new RSLogix5000 project ........................................................................15 2.1.2 Create the Module...................................................................................................16 2.1.3 Import the Ladder Rung ..........................................................................................19 2.1.4 Adding Multiple Modules (Optional) ........................................................................22 2.2 Connecting Your PC to the Processor ....................................................................28 2.3 Downloading the Sample Program to the Processor ..............................................29 2.3.1 Configuring the RSLinx Driver for the PC COM Port ..............................................30 2.4 Connect your PC to the Module ..............................................................................32 2.5 Using ProSoft Configuration Builder .......................................................................33 2.5.1 Setting Up the Project .............................................................................................33 2.5.2 Renaming PCB Objects ..........................................................................................35 2.6 Configuration Data ..................................................................................................37 2.7 Changing Parameters During Operation.................................................................41 2.8 Downloading the Project to the Module Using a Serial COM port ..........................42

## **3 Ladder Logic 43** 3.1 Adding the Module to an Existing CompactLogix Project .......................................44 3.2 Adding the Module to an Existing MicroLogix Project.............................................47

#### **4 Diagnostics and Troubleshooting 49**

4.1 LED Status Indicators..............................................................................................50 4.1.1 Clearing a Fault Condition.......................................................................................51 4.1.2 Troubleshooting.......................................................................................................52 4.2 Using ProSoft Configuration Builder (PCB) for Diagnostics....................................53 4.2.1 Using the Diagnostic Window in ProSoft Configuration Builder..............................53 4.2.2 Navigation ...............................................................................................................55 4.2.3 Main Menu...............................................................................................................56

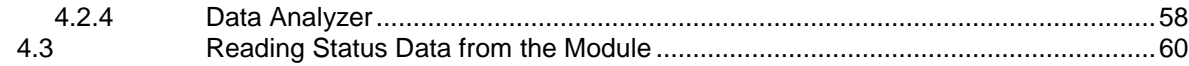

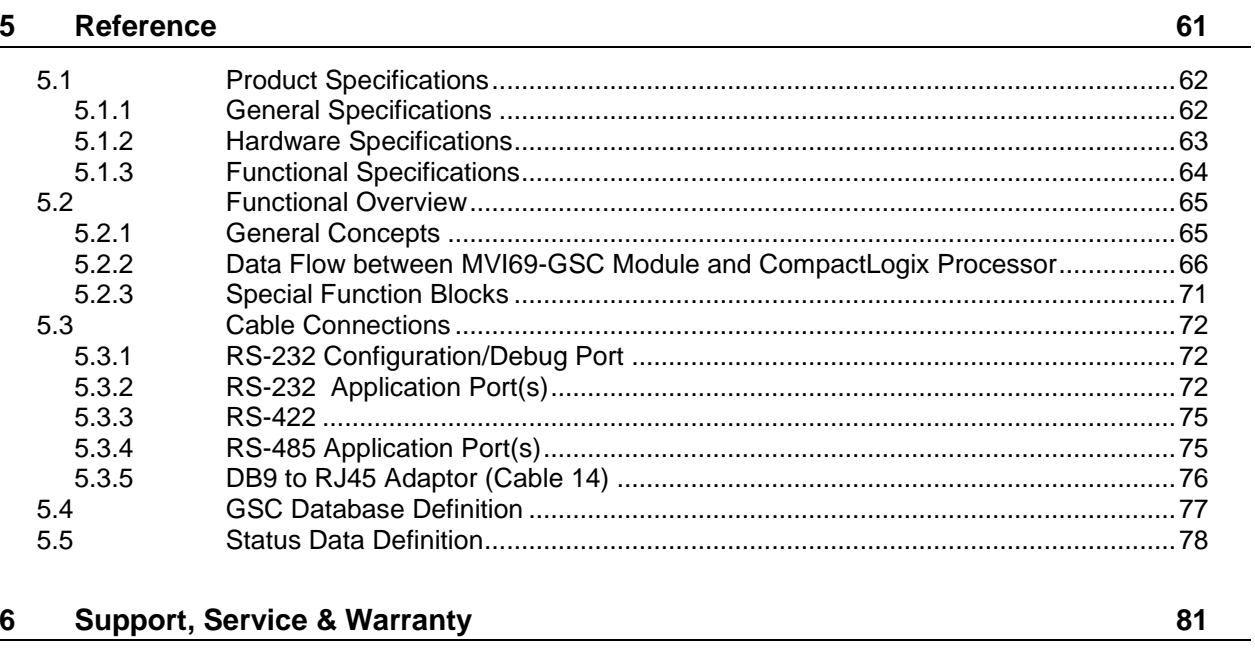

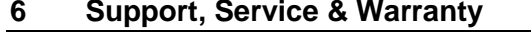

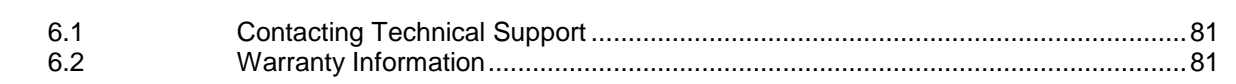

### **Index**

82

## **1 Start Here**

### *In This Chapter*

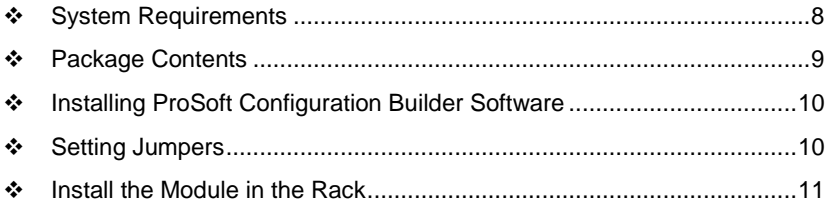

To get the most benefit from this User Manual, you should have the following skills:

- **Rockwell Automation® RSLogix™ software:** launch the program, configure ladder logic, and transfer the ladder logic to the processor
- **Microsoft Windows:** install and launch programs, execute menu commands, navigate dialog boxes, and enter data
- **Hardware installation and wiring:** install the module, and safely connect and CompactLogix or MicroLogix devices to a power source and to the MVI69-GSC module's application port(s)

## <span id="page-7-0"></span>**1.1 System Requirements**

The MVI69-GSC module requires the following minimum hardware and software components:

 Supports all *Rockwell Automation CompactLogix* and *MicroLogix* processors except 1769-L23E-QBFC1B, 1769-L16x, and 1769-L18x. Requires compatible power supply and one free slot in the rack, for the MVI69-GSC module. The module requires 800 mA of available power.

**Important:** The MVI69-GSC module has a power supply distance rating of 2 (L43 and L45 installations on first 2 slots of 1769 bus).

- *Rockwell Automation RSLogix 5000* (*CompactLogix*) or *RSLogix 500* (*MicroLogix*) programming software
- *Rockwell Automation RSLinx* communication software
- *Pentium® II* 450 MHz minimum. *Pentium III* 733 MHz (or better) recommended
- Supported operating systems:
	- o Microsoft Windows 10
	- o Microsoft Windows 7 Professional (32-or 64-bit)
	- o Microsoft Windows XP Professional with Service Pack 1 or 2
	- o Microsoft Windows Vista
	- o Microsoft Windows 2000 Professional with Service Pack 1, 2, or 3
	- o Microsoft Windows Server 2003
- 128 Mbytes of RAM minimum, 256 Mbytes of RAM recommended
- 100 Mbytes of free hard disk space (or more based on application requirements)
- 256-color VGA graphics adapter, 800 x 600 minimum resolution (True Color 1024  $\times$ 768 recommended)
- HyperTerminal or other terminal emulator program capable of file transfers using Ymodem protocol.

### <span id="page-8-0"></span>**1.2 Package Contents**

The following components are included with your MVI69-GSC module, and are all required for installation and configuration.

**Important:** Before beginning the installation, please verify that all of the following items are present.

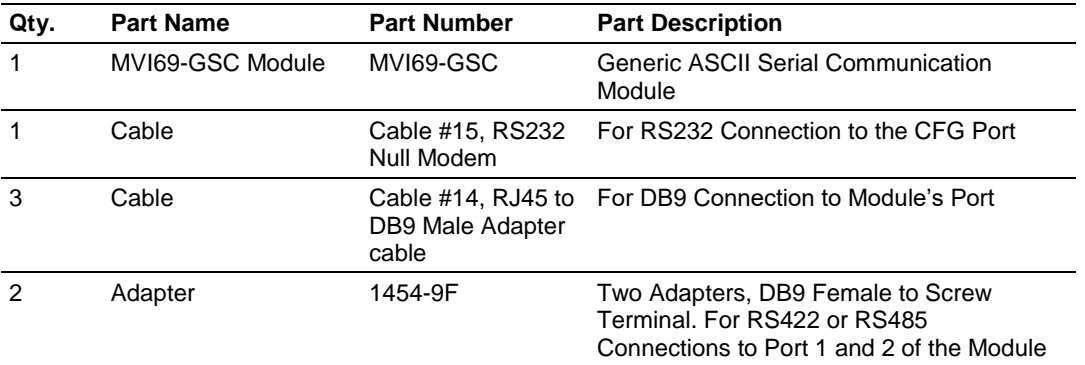

If any of these components are missing, please contact ProSoft Technology Support for replacement parts.

## <span id="page-9-0"></span>**1.3 Installing ProSoft Configuration Builder Software**

You must install the *ProSoft Configuration Builder (PCB)* software to configure the module. You can always get the newest version of *ProSoft Configuration Builder* from the ProSoft Technology website.

#### *Installing ProSoft Configuration Builder from the ProSoft website*

- **1** Open your web browser and navigate to *http://www.prosoft-technology.com/pcb*
- **2** Click the **DOWNLOAD HERE** link to download the latest version of *ProSoft Configuration Builder*.
- **3** Choose **SAVE** or **SAVE FILE** when prompted.
- **4** Save the file to your *Windows Desktop*, so that you can find it easily when you have finished downloading.
- **5** When the download is complete, locate and open the file, and then follow the instructions on your screen to install the program.

#### **1.4 Setting Jumpers**

When the module is manufactured, the port selection jumpers are set to RS-232. To use RS-422 or RS-485, you must set the jumpers to the correct position. The following diagram describes the jumper settings.

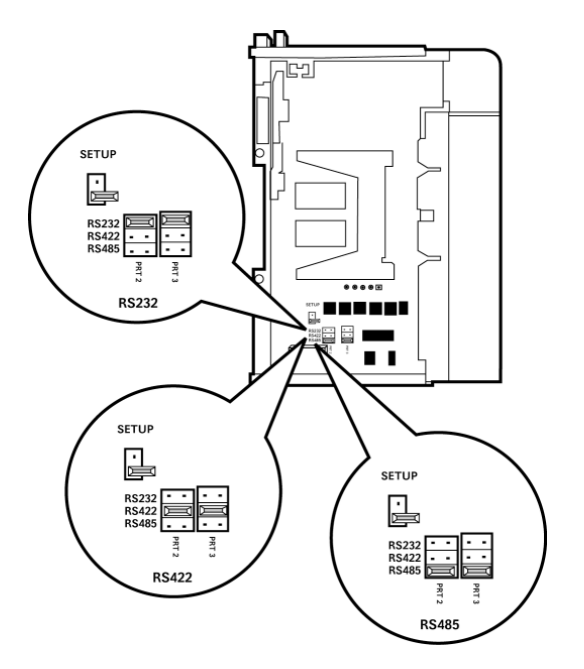

The Setup Jumper acts as "write protection" for the module's flash memory. In "write protected" mode, the Setup pins are not connected, and the module's firmware cannot be overwritten. Do not jumper the Setup pins together unless you are directed to do so by ProSoft Technical Support.

## <span id="page-10-0"></span>**1.5 Install the Module in the Rack**

This section describes how to install the module into a CompactLogix or MicroLogix rack Before you attempt to install the module, make sure that the bus lever of the adjacent module is in the unlocked (fully right) position.

**Warning: This module is not hot-swappable!** Always remove power from the rack before inserting or removing this module, or damage may result to the module, the processor, or other connected devices.

**1** Align the module using the upper and lower tongue-and-groove slots with the adjacent module and slide forward in the direction of the arrow.

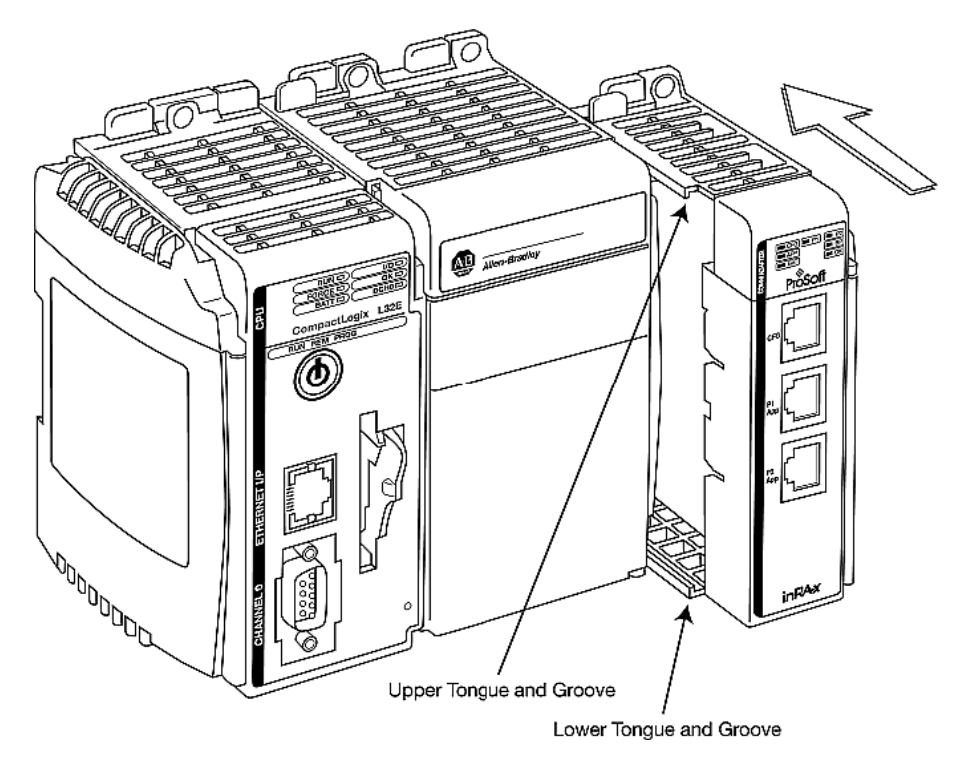

**2** Move the module back along the tongue-and-groove slots until the bus connectors on the MVI69 module and the adjacent module line up with each other.

**3** Push the module's bus lever back slightly to clear the positioning tab and move it firmly to the left until it clicks. Ensure that it is locked firmly in place.

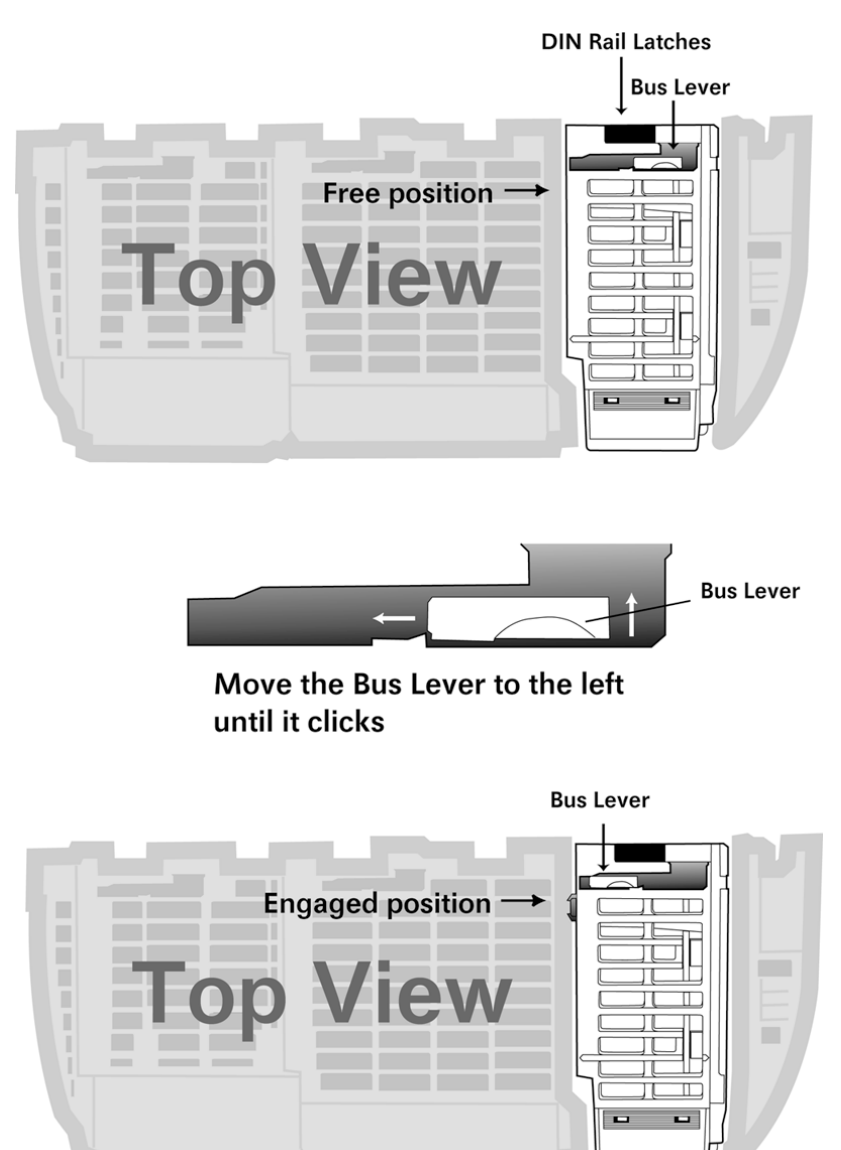

**4** Close all DIN-rail latches.

**5** Press the DIN-rail mounting area of the controller against the DIN-rail. The latches will momentarily open and lock into place.

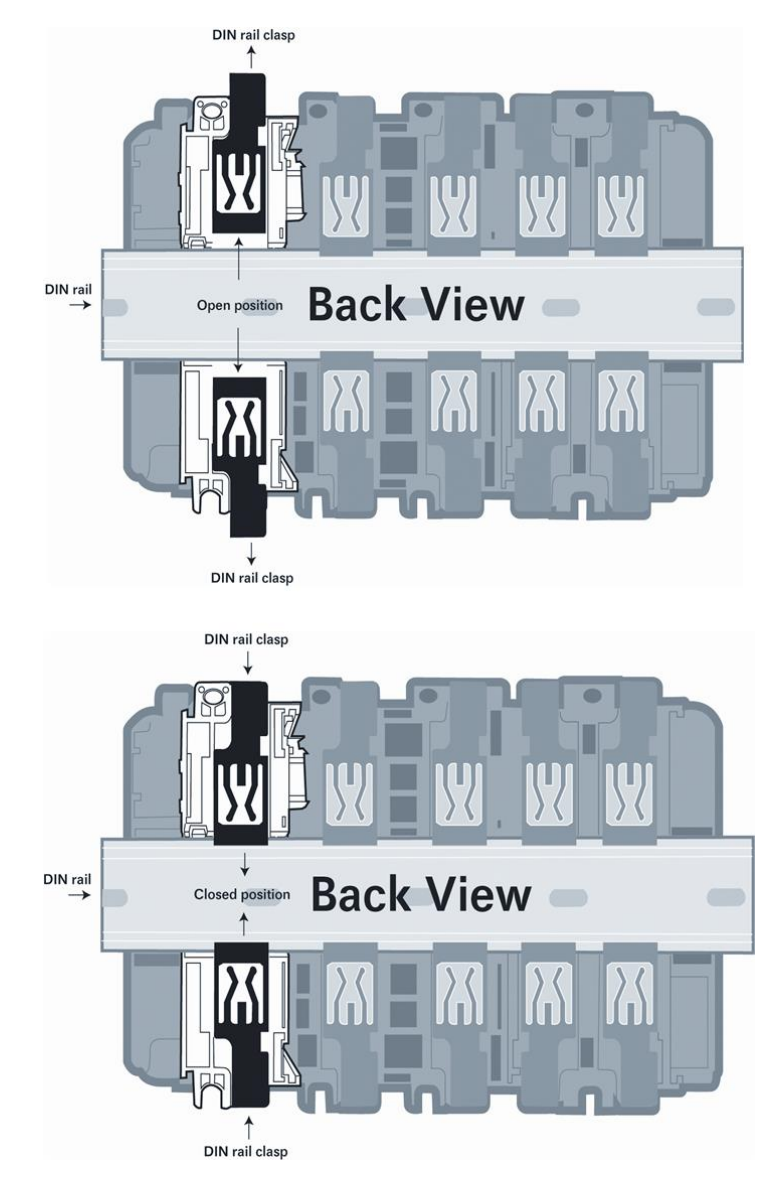

# **2 Configuring the MVI69-GSC Module**

## *In This Chapter*

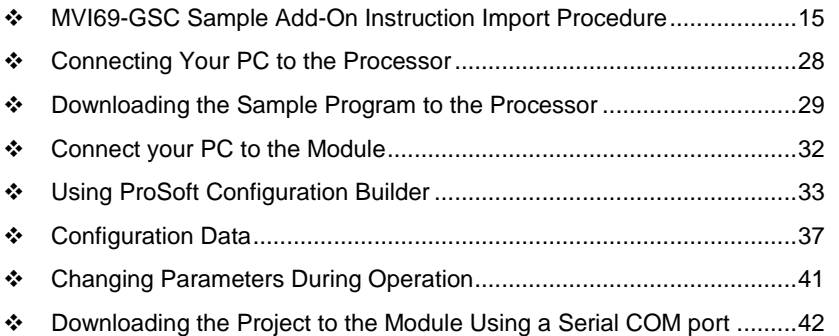

## <span id="page-14-0"></span>**2.1 MVI69-GSC Sample Add-On Instruction Import Procedure**

**Note**: this section only applies if you are using RSLogix 5000 version 16 or higher. If you are configuring the MVI69-GSC module with an earlier version of RSLogix 5000, please refer to 69GSC - Installing and Configuring the Module with a CompactLogix Processor (pag[e 44\)](#page-43-0).

The following file is required before you start this procedure. You can download it from www.prosoft-technology.com.

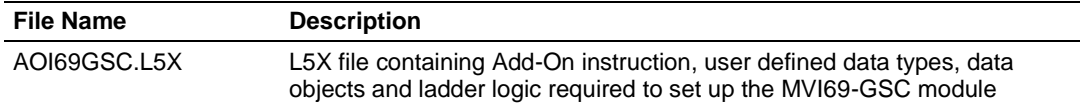

### *2.1.1 Create a new RSLogix5000 project*

**1** Open the **FILE** menu, and then choose **NEW…**

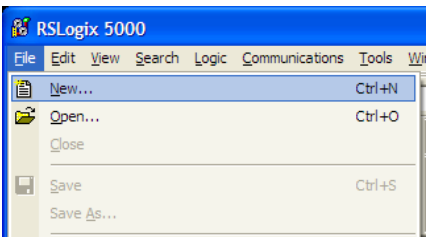

#### **2** Select **REVISION 16**

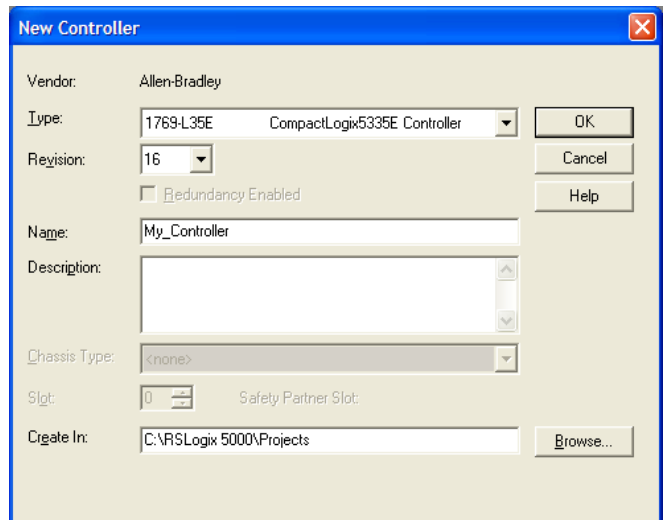

## *2.1.2 Create the Module*

**1** Right-click I/O Configuration and choose New Module…

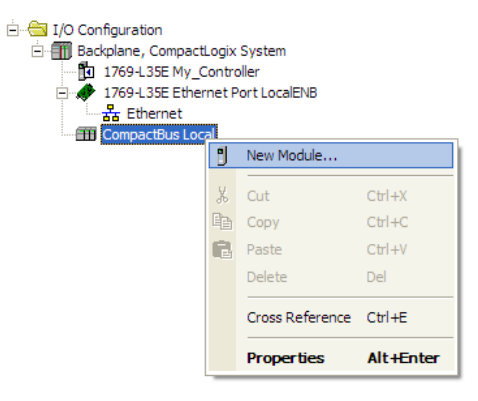

### **2** Select 1769-MODULE

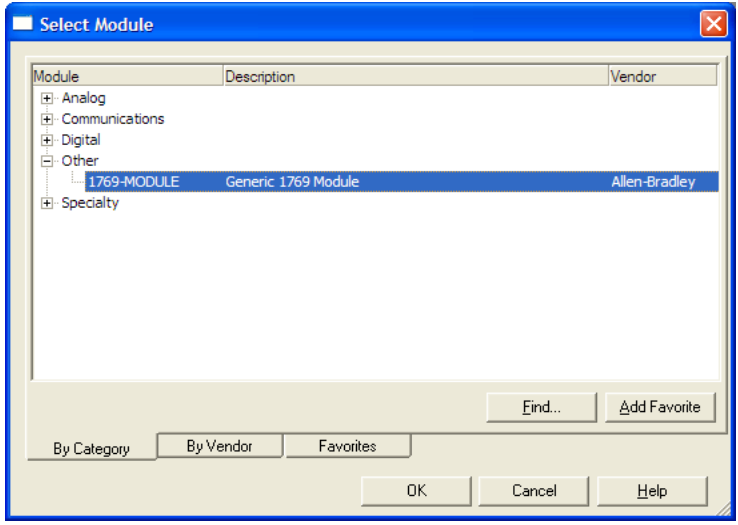

### **3** Set the Module Properties values as follows:

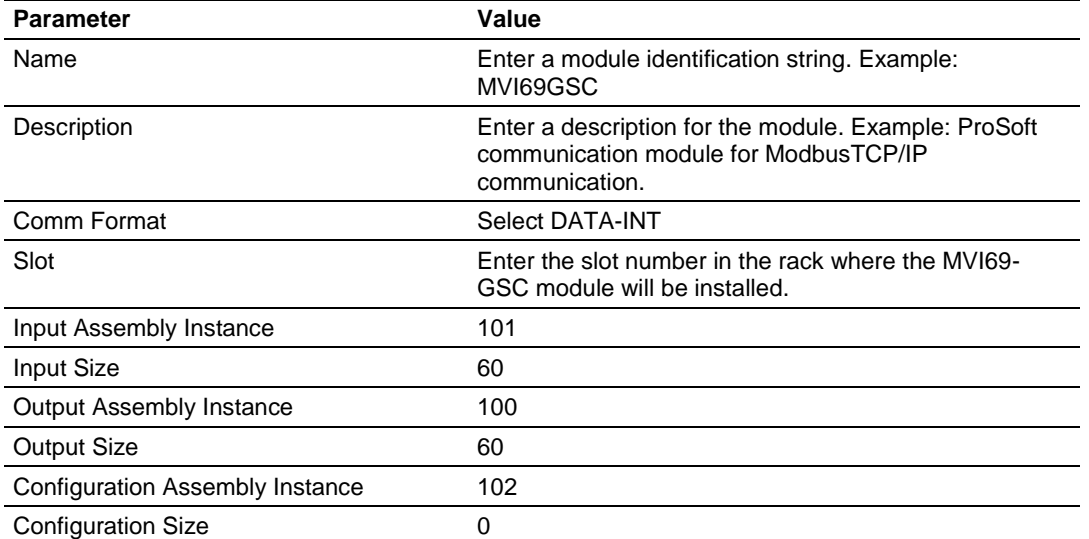

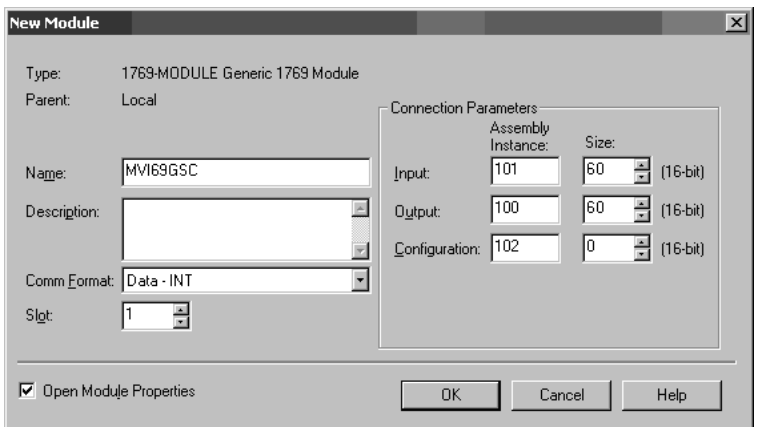

**4** On the Connection tab, set the RPI value for your project. Click OK to confirm.

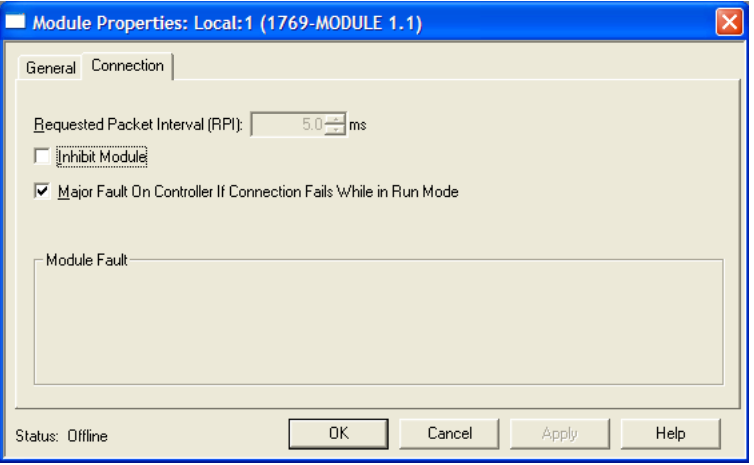

Now the MVI69-GSC module will be visible at the I/O Configuration section.

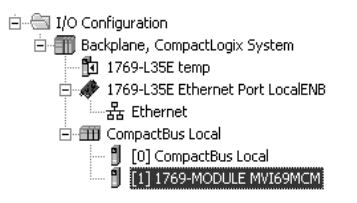

### *2.1.3 Import the Ladder Rung*

- **1** Open your application in RSLogix 5000.
- **2** Expand the Tasks folder, and then expand the Main Task folder.
- **3** On the Main Program folder, click the right mouse button to open a shortcut menu. On the shortcut menu, choose New Routine.
- **4** In the New Routine dialog box, enter the name and description of your routine, and then click OK.
- **5** Select an empty rung in the new routine, and then click the right mouse button to open a shortcut menu. On the shortcut menu, choose "Import Rung…".

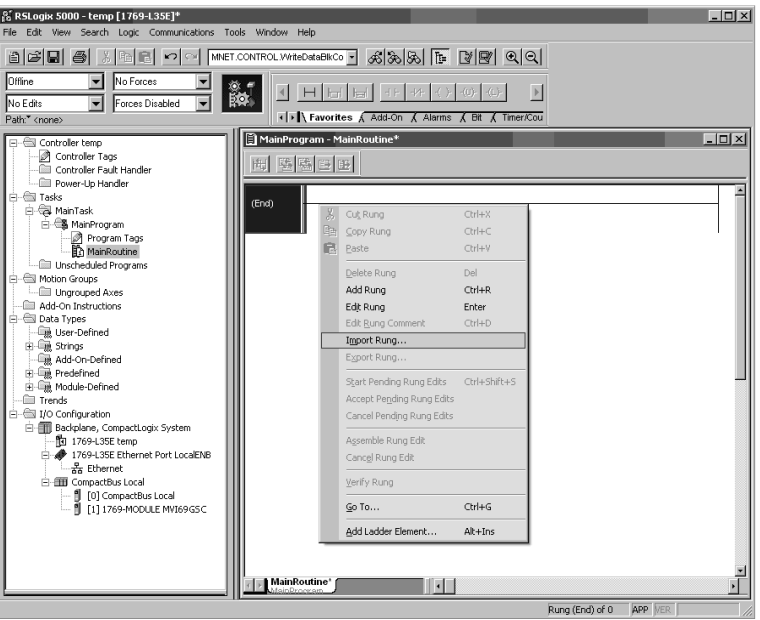

**6** Select the *AOI69GSC.L5X* file. The Add-On Instruction file is at: www.prosoft-technology.com.

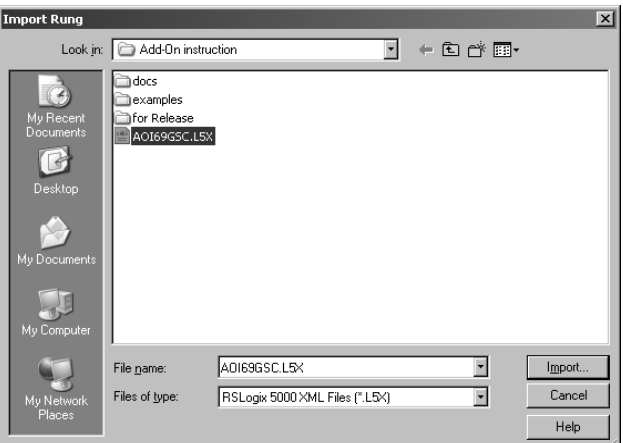

**7** The following window will be displayed showing the controller tags to be created during the import procedure:

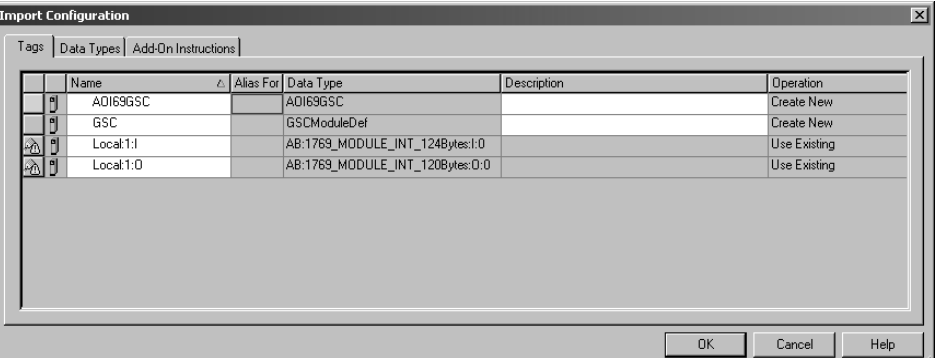

**8** If you are using the module in a different slot (or remote rack) select the correct connection input and output variables associated to the module. If your module is located in slot 1 of the local rack this step is not required.

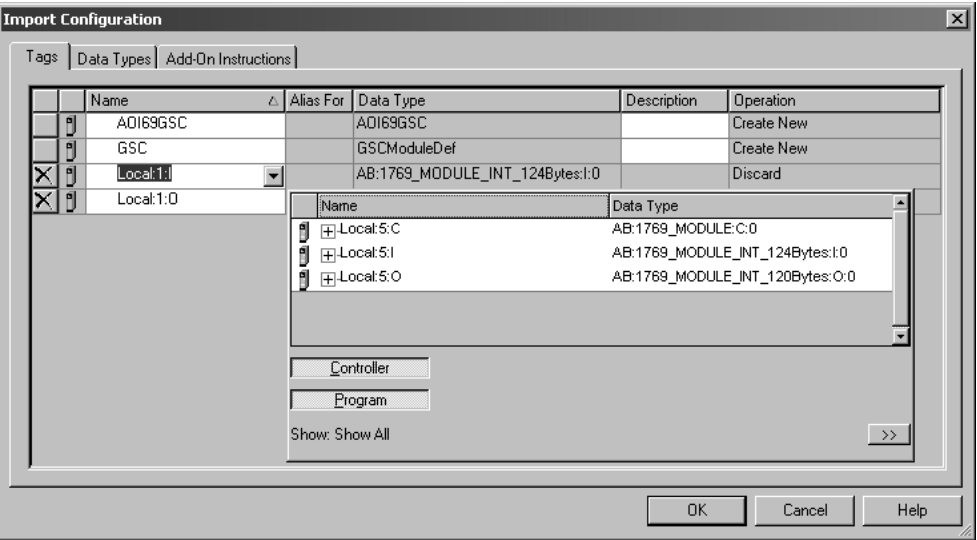

**9** Click OK to confirm the import. RSLogix will indicate that the import is under progress:

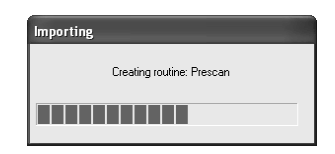

When the import is completed, the new rung with the Add-On instruction will be visible as shown in the following illustration.

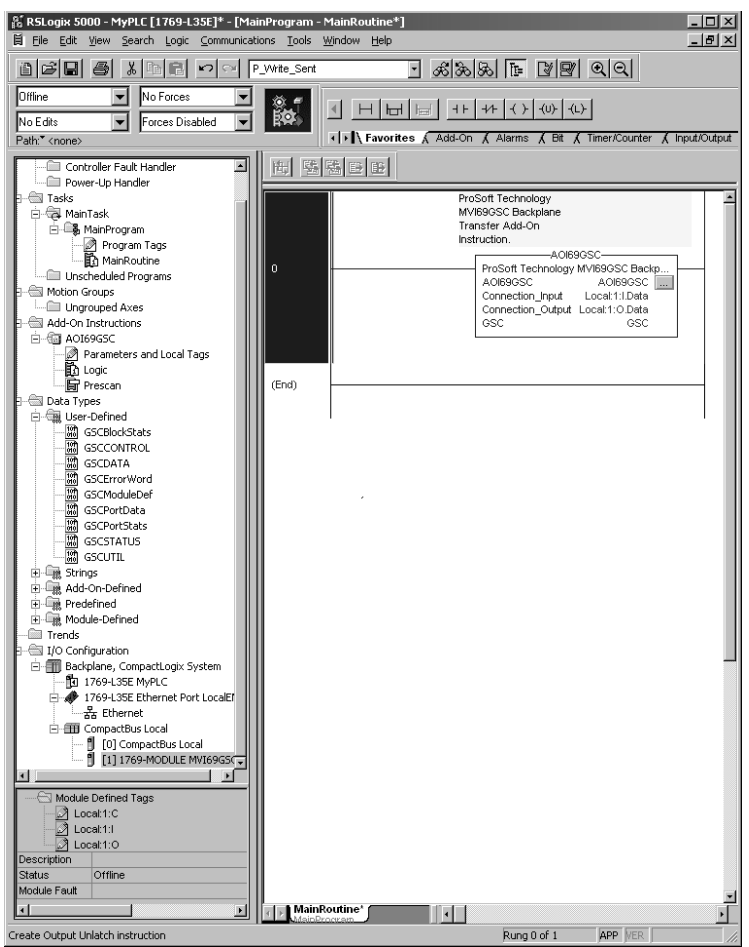

The procedure has also imported new user defined data types, data objects and the Add-On instruction to be used at your project.

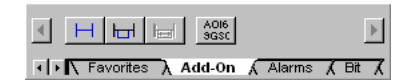

Save the application and proceed to download the ladder logic into the processor.

## *2.1.4 Adding Multiple Modules (Optional)*

**Important:** If your application requires more than one MVI69-GSC module in the same project, follow the steps below.

**1** In the I/O Configuration folder, click the right mouse button to open a shortcut menu, and then choose New Module.

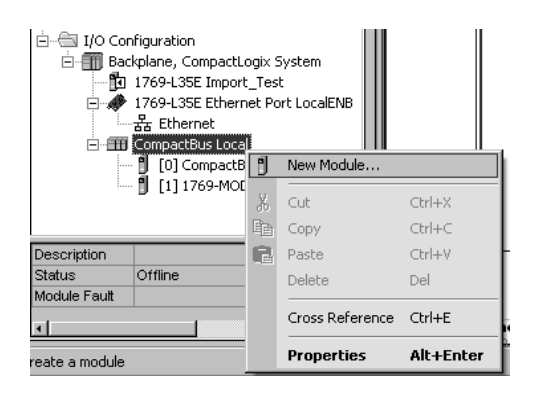

**2** Select 1769-MODULE

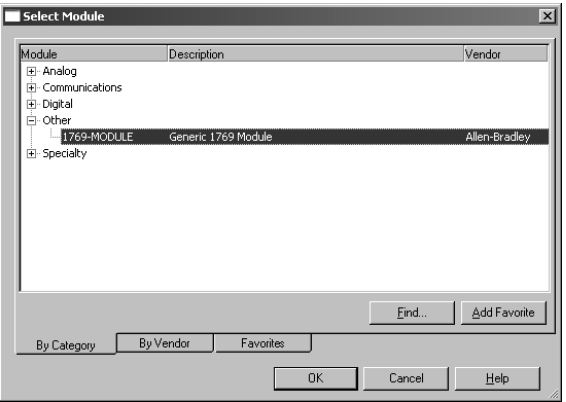

**3** Fill the module properties as follows:

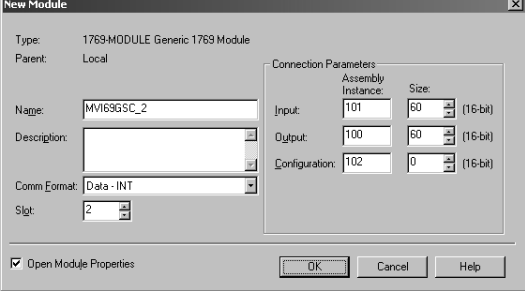

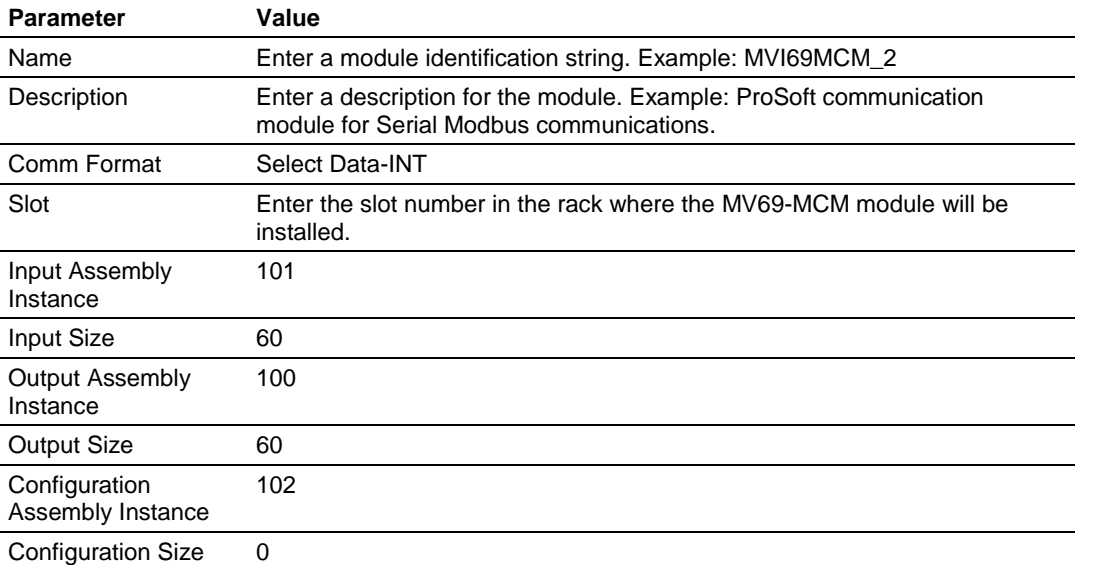

**4** Click OK to confirm. The new module is now visible:

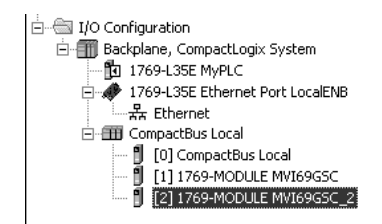

- **5** Expand the Tasks folder, and then expand the MainTask folder.
- **6** On the MainProgram folder, click the right mouse button to open a shortcut menu. On the shortcut menu, choose New Routine.
- **7** In the New Routine dialog box, enter the name and description of your routine, and then click OK.

**8** Select an empty rung in the new routine, and then click the right mouse button to open a shortcut menu. On the shortcut menu, choose "Import Rung…".

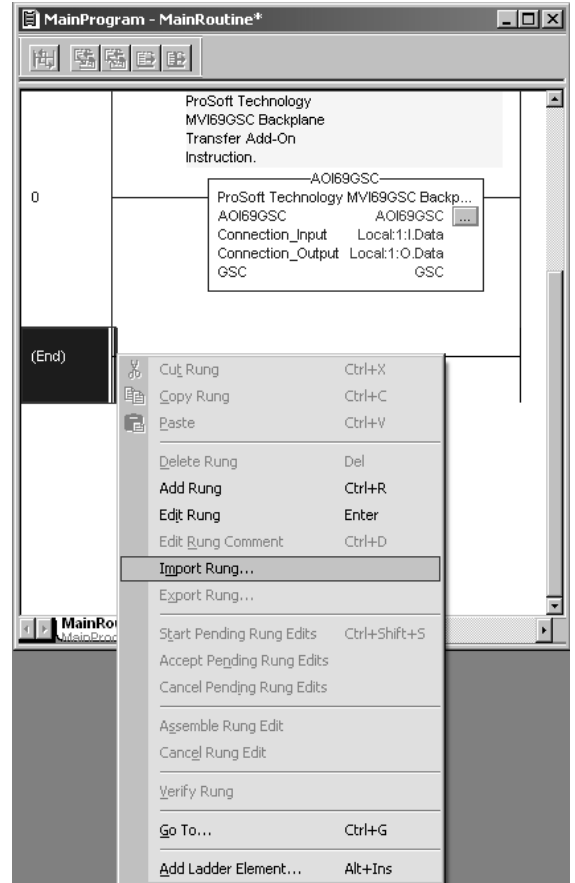

**9** Select the *AOI69GSC.L5X* file. The Add-On Instruction file is located at www.prosoft-technology.com.

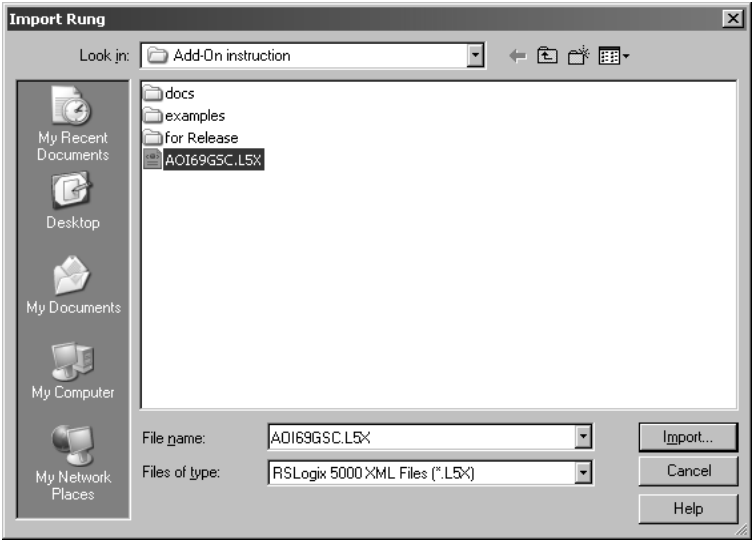

**10** The following window will be displayed showing the tags to be imported:

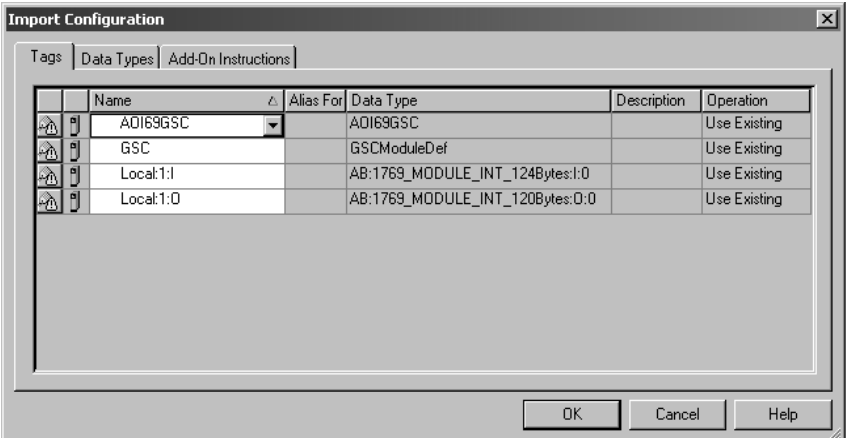

**11** Associate the I/O connection variables to the correct module. The default values are Local:1:I and Local:1:O so these require change.

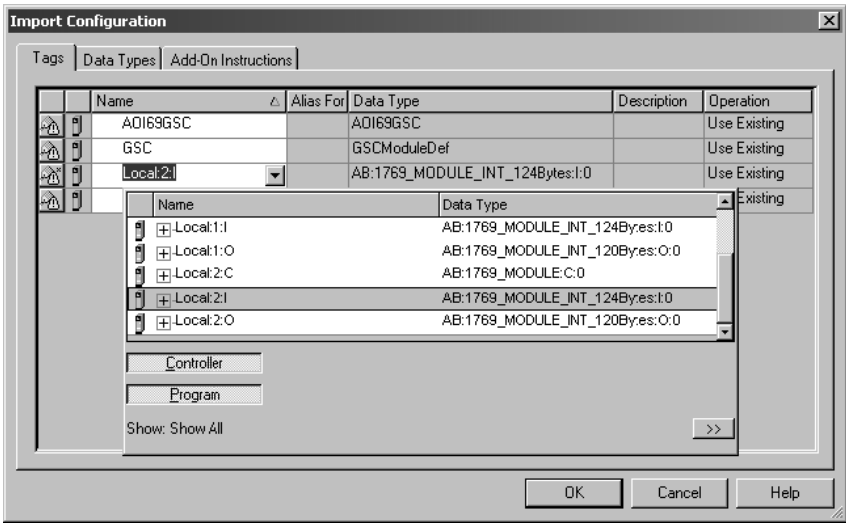

**12** Change the default tags GSC and AOI69GSC to avoid conflict with existing tags. This procedure will append the string "\_2" as follows:

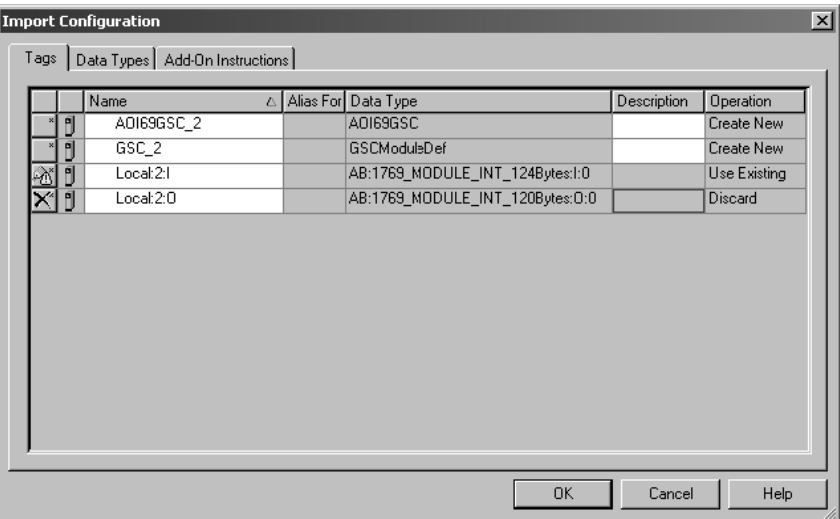

#### **13** Click OK to confirm.

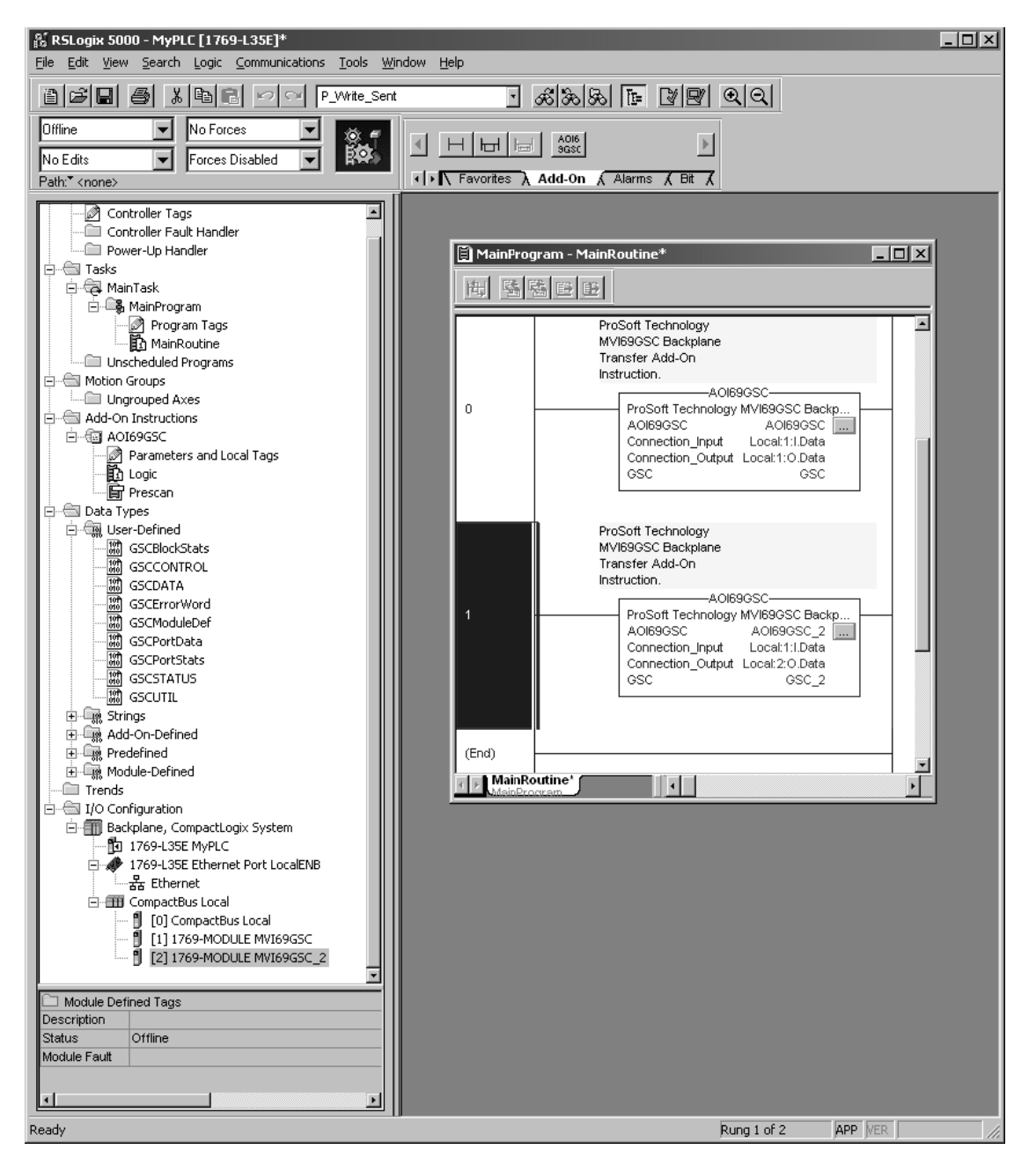

The setup procedure is now complete. Save the project and download the application to your ControlLogix processor.

## <span id="page-27-0"></span>**2.2 Connecting Your PC to the Processor**

**1** Connect the right-angle connector end of the cable to your controller at the communications port.

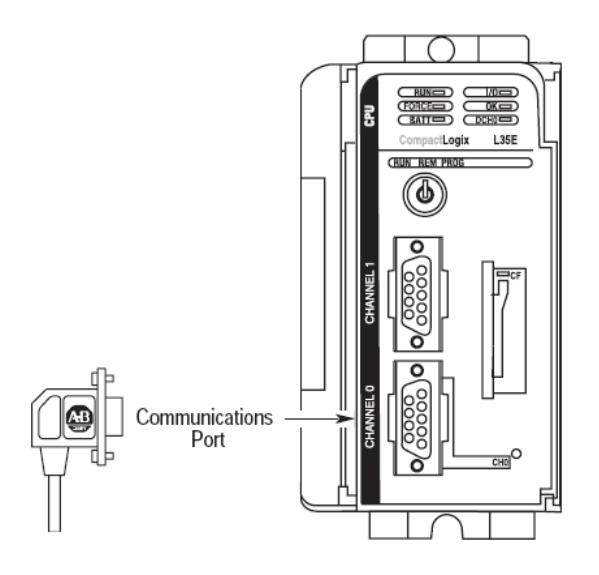

**2** Connect the straight connector end of the cable to the serial port on your computer.

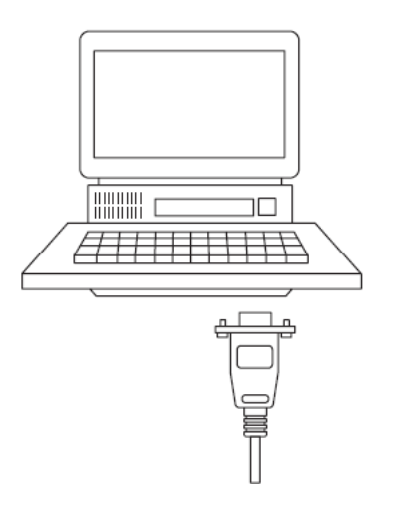

## <span id="page-28-0"></span>**2.3 Downloading the Sample Program to the Processor**

**Note:** The key switch on the front of the *CompactLogix* processor must be in the REM or PROG position.

- **1** If you are not already online to the processor, open the **COMMUNICATIONS** menu, and then choose **DOWNLOAD.** *RSLogix* will establish communication with the processor.
- **2** When communication is established, *RSLogix* will open a confirmation dialog box. Click the **DOWNLOAD** button to transfer the sample program to the processor.

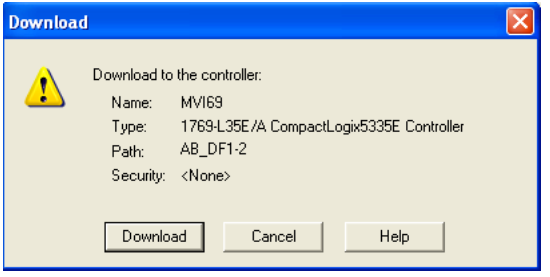

- **3** *RSLogix* will compile the program and transfer it to the processor. This process may take a few minutes.
- **4** When the download is complete, *RSLogix* will open another confirmation dialog box. Click **OK** to switch the processor from PROGRAM mode to RUN mode.

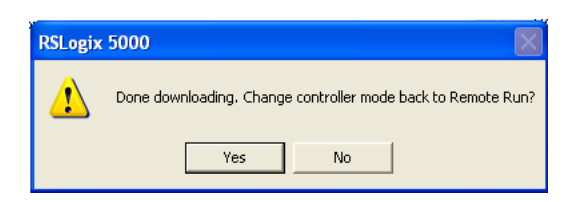

**Note:** If you receive an error message during these steps, refer to your *RSLogix* documentation to interpret and correct the error.

## *2.3.1 Configuring the RSLinx Driver for the PC COM Port*

If RSLogix is unable to establish communication with the processor, follow these steps.

- **1** Open *RSLinx***.**
- **2** Open the **COMMUNICATIONS** menu, and choose **CONFIGURE DRIVERS**.

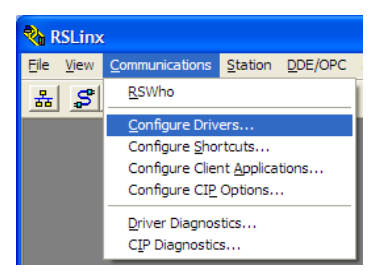

This action opens the *Configure Drivers* dialog box.

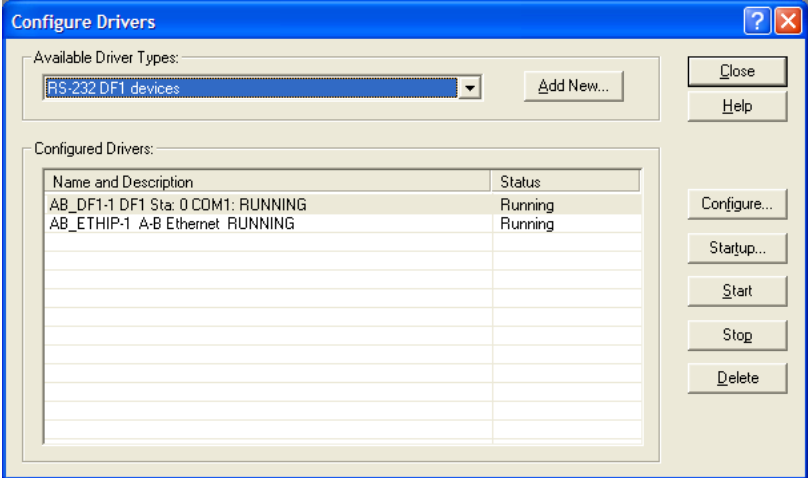

**Note:** If the list of configured drivers is blank, you must first choose and configure a driver from the Available Driver Types list. The recommended driver type to choose for serial communication with the processor is *RS-232 DF1 Devices*.

**1** Click to select the driver, and then click **CONFIGURE**. This action opens the *Configure RS-232 DF1 Devices* dialog box.

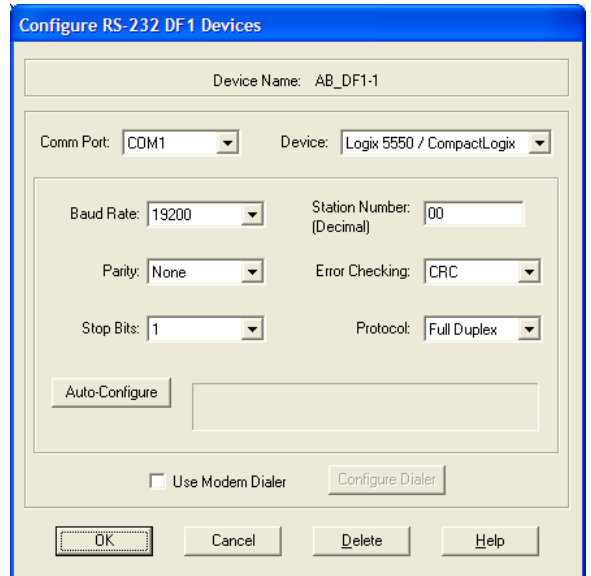

- **2** Click the **AUTO-CONFIGURE** button*. RSLinx* will attempt to configure your serial port to work with the selected driver.
- **3** When you see the message *Auto Configuration Successful*, click the **OK** button to dismiss the dialog box.

**Note:** If the auto-configuration procedure fails, verify that the cables are connected correctly between the processor and the serial port on your computer, and then try again. If you are still unable to auto-configure the port, refer to your *RSLinx* documentation for further troubleshooting steps.

## <span id="page-31-0"></span>**2.4 Connect your PC to the Module**

With the module securely mounted, connect your PC to the Configuration/Debug port using an RJ45-DB-9 Serial Adapter Cable and a Null Modem Cable.

- **1** Attach both cables as shown.
- **2** Insert the RJ45 cable connector into the Configuration/Debug port of the module.
- **3** Attach the other end to the serial port on your PC.

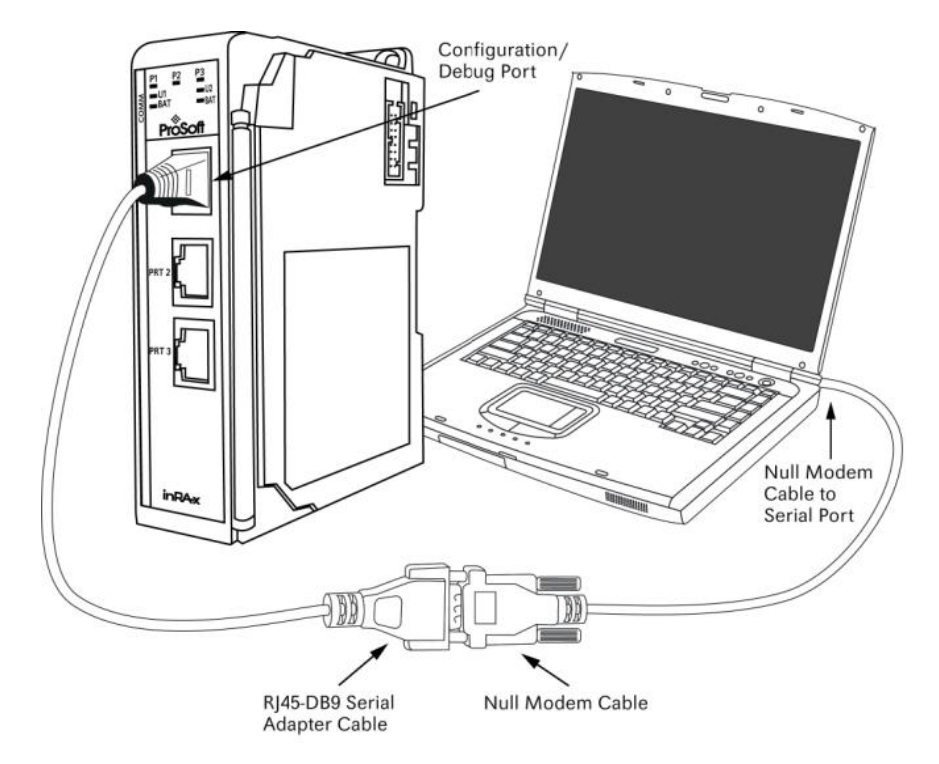

## <span id="page-32-0"></span>**2.5 Using ProSoft Configuration Builder**

*ProSoft Configuration Builder (PCB)* provides a quick and easy way to manage module configuration files customized to meet your application needs. *PCB* is not only a powerful solution for new configuration files, but also allows you to import information from previously installed (known working) configurations to new projects.

## *2.5.1 Setting Up the Project*

To begin, start *ProSoft Configuration Builder*. If you have used other *Windows* configuration tools before, you will find the screen layout familiar. *ProSoft Configuration Builder's* window consists of a tree view on the left, an information pane and a configuration pane on the right side of the window. When you first start *ProSoft Configuration Builder*, the tree view consists of folders for *Default Project* and *Default Location*, with a *Default Module* in the *Default Location* folder. The following illustration shows the *ProSoft Configuration Builder* window with a new project.

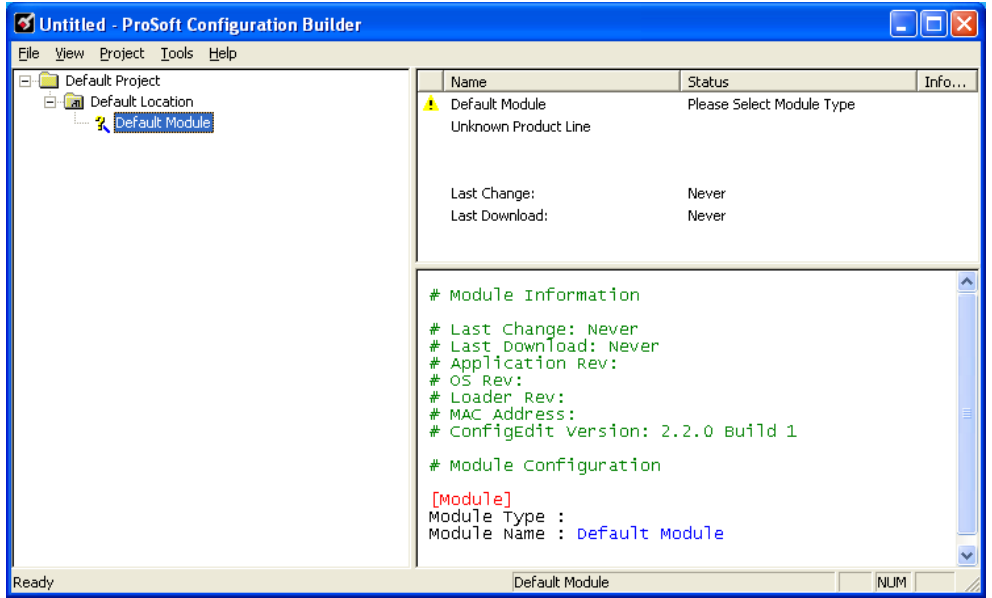

Your first task is to add the MVI69-GSC module to the project.

**1** Use the mouse to select **DEFAULT MODULE** in the tree view, and then click the right mouse button to open a shortcut menu.

**2** On the shortcut menu, select **CHOOSE MODULE TYPE**. This action opens the *Choose Module Type* dialog box.

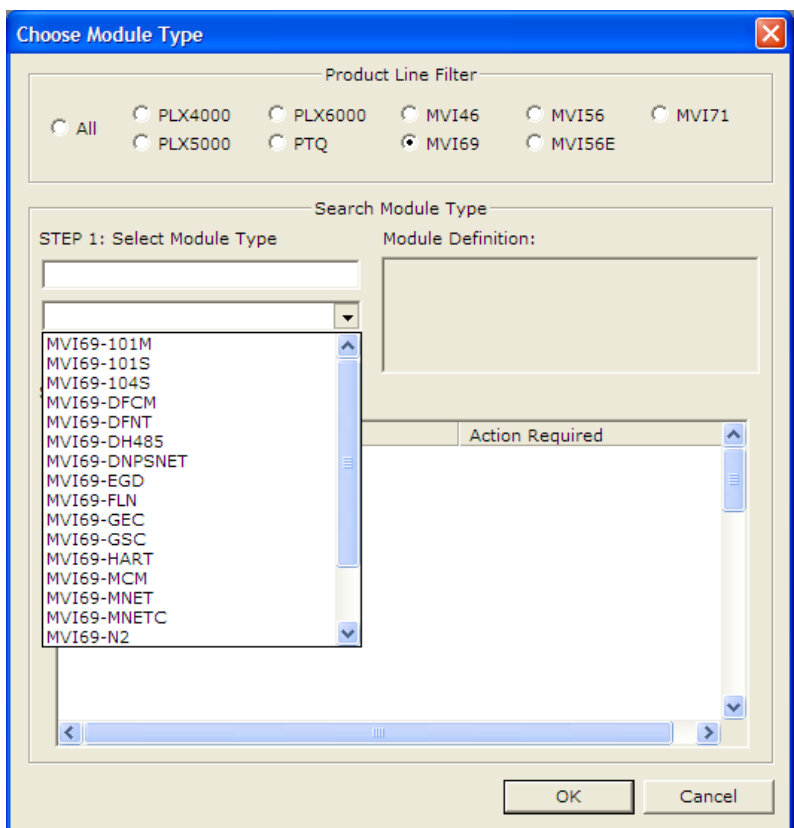

**3** In the *Product Line Filter* area of the dialog box, select **MVI69**. In the *Select Module Type* dropdown list, select **MVI69-GSC**, and then click **OK** to save your settings and return to the *ProSoft Configuration Builder* window.

## *2.5.2 Renaming PCB Objects*

Notice that the contents of the information pane and the configuration pane changed when you added the module to the project.

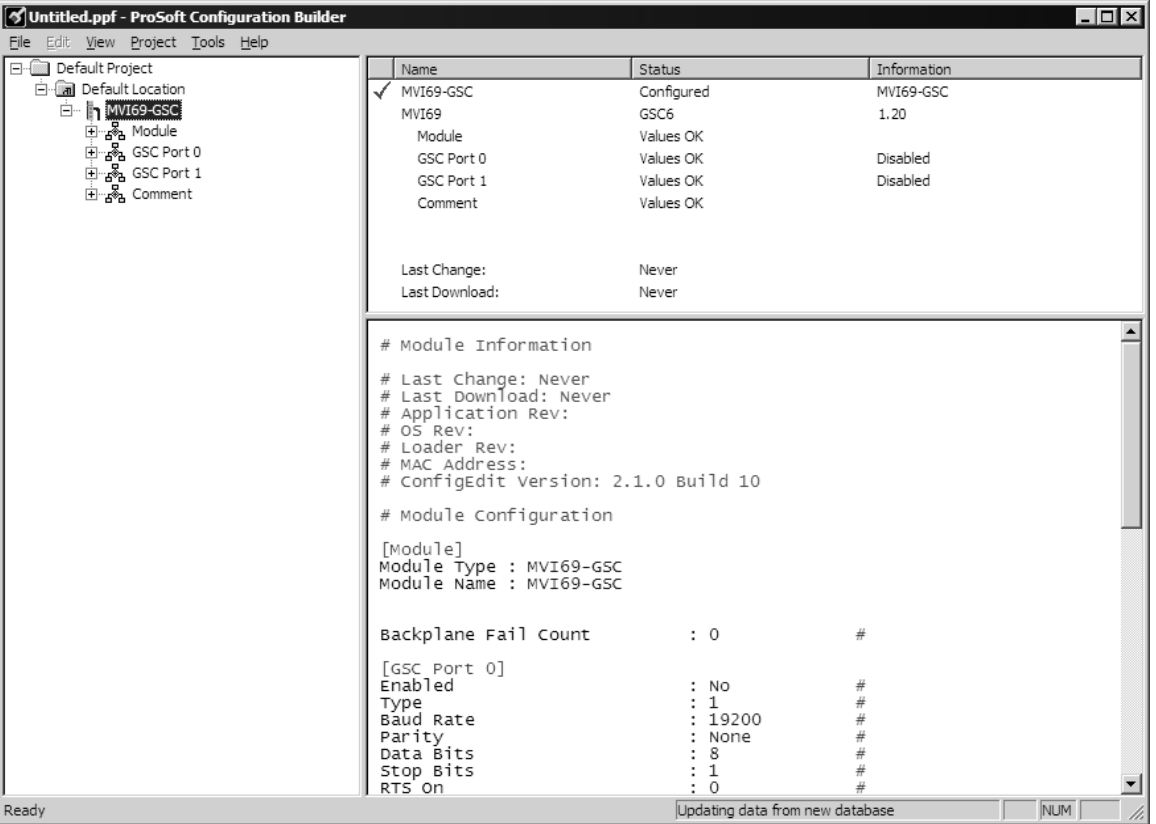

At this time, you may wish to rename the *Default Project* and *Default Location* folders in the tree view.

- **1** Select the object, and then click the right mouse button to open a shortcut menu. From the shortcut menu, choose **RENAME.**
- **2** Type the name to assign to the object.
- **3** Click *away* from the object to save the new name.

#### *Configuring Module Parameters*

- **1** Click on the **[+]** sign next to the module icon to expand module information.
- **2** Click on the [+] sign next to any  $\frac{1}{2}$  icon to view module information and configuration options.
- **3** Double-click any **is** icon to open an *Edit* dialog box.
- **4** To edit a parameter, select the parameter in the left pane and make your changes in the right pane.
- **5** Click **OK** to save your changes.

#### *Printing a Configuration File*

- **1** Select the module icon, and then click the right mouse button to open a shortcut menu.
- **2** On the shortcut menu, choose **VIEW CONFIGURATION.** This action opens the *View Configuration* window.
- **3** In the *View Configuration* window, open the **FILE** menu, and choose **PRINT.** This action opens the *Print* dialog box.
- **4** In the *Print* dialog box, choose the printer to use from the drop-down list, select printing options, and then click **OK.**
# **2.6 Configuration Data**

This section contains listings of the MVI69-GSC module's database that are related to the module's configuration. This data is available to any node on the network and is read from the CompactLogix processor when the module first initializes. Additionally, this section contains the miscellaneous status data and command control database layout.

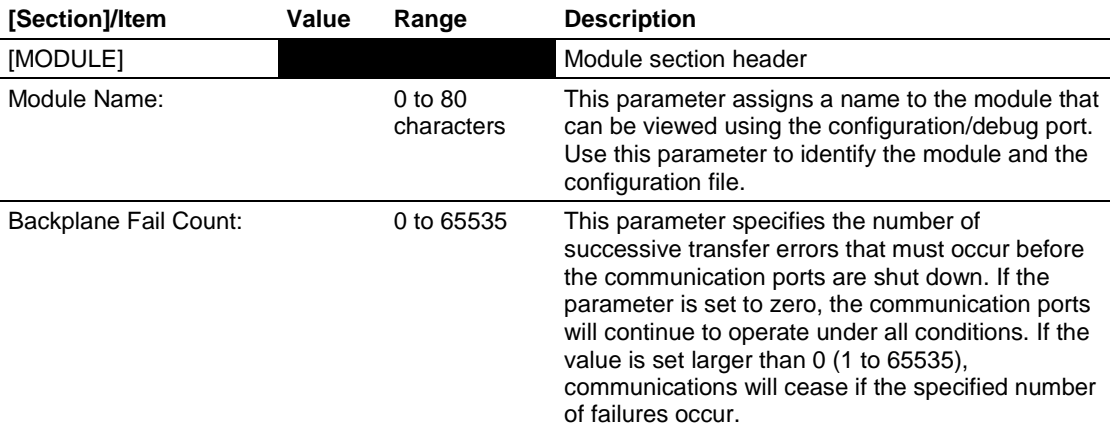

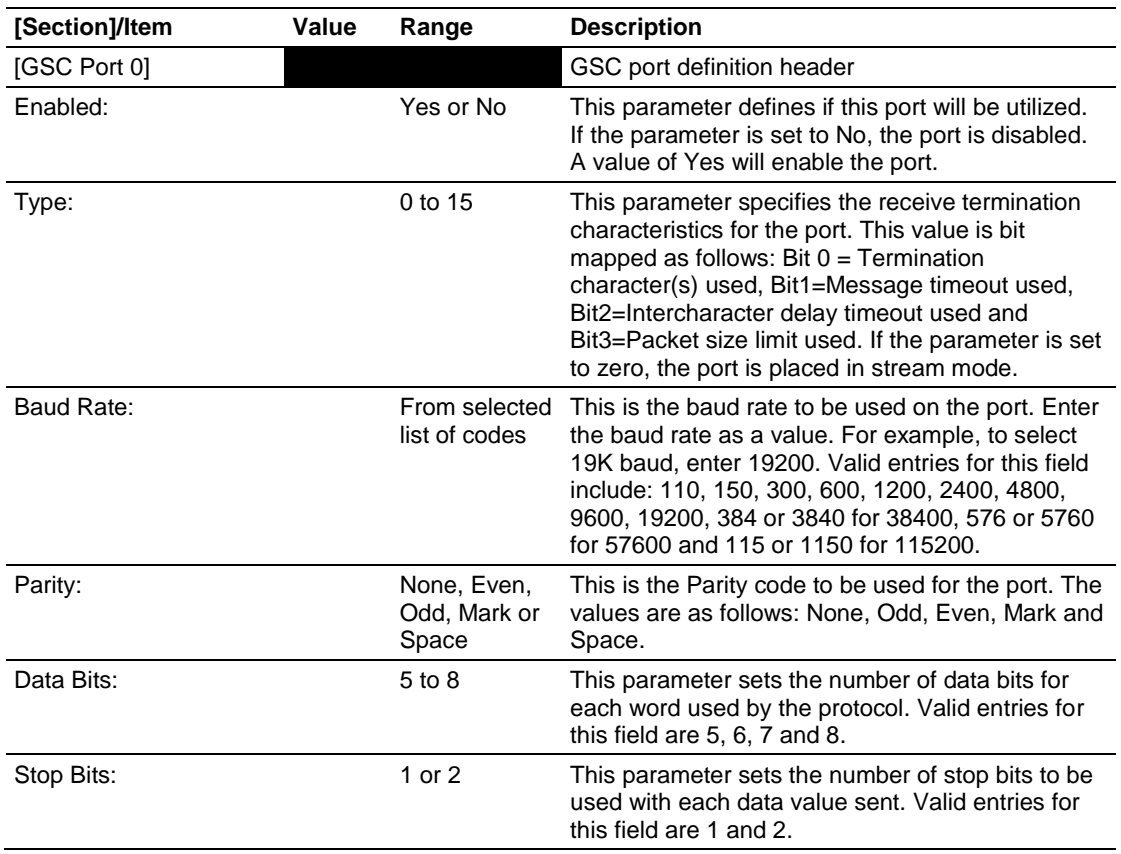

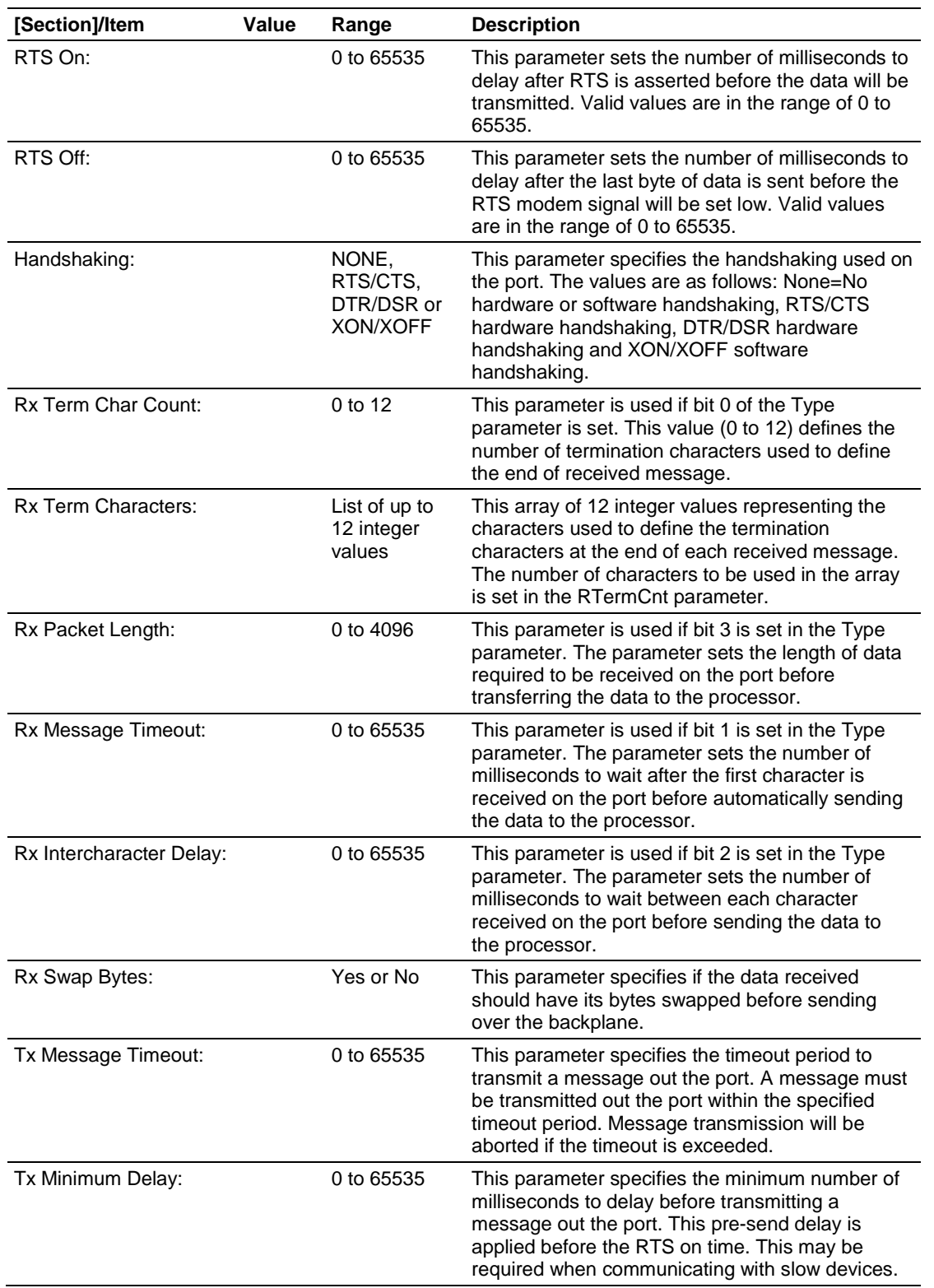

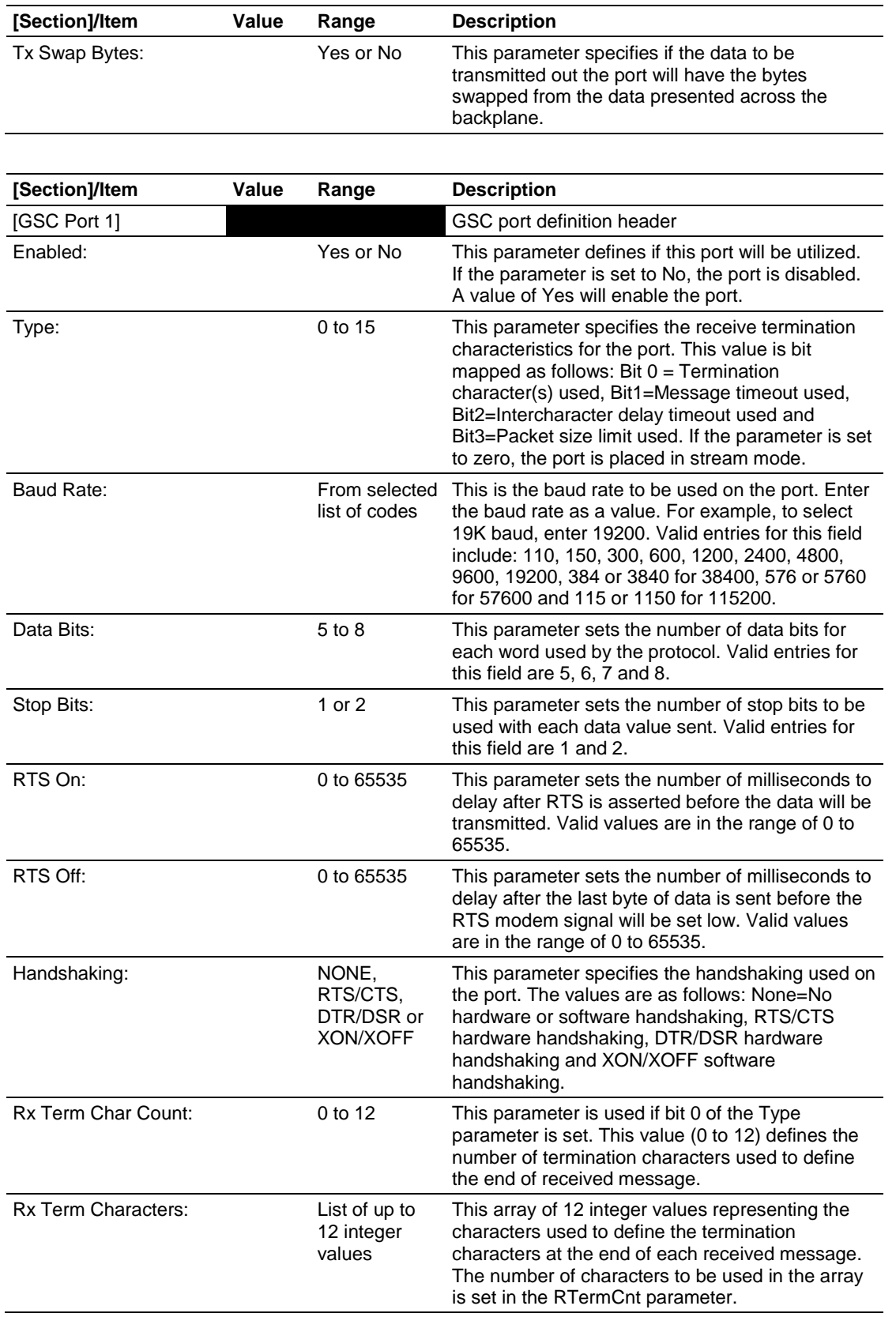

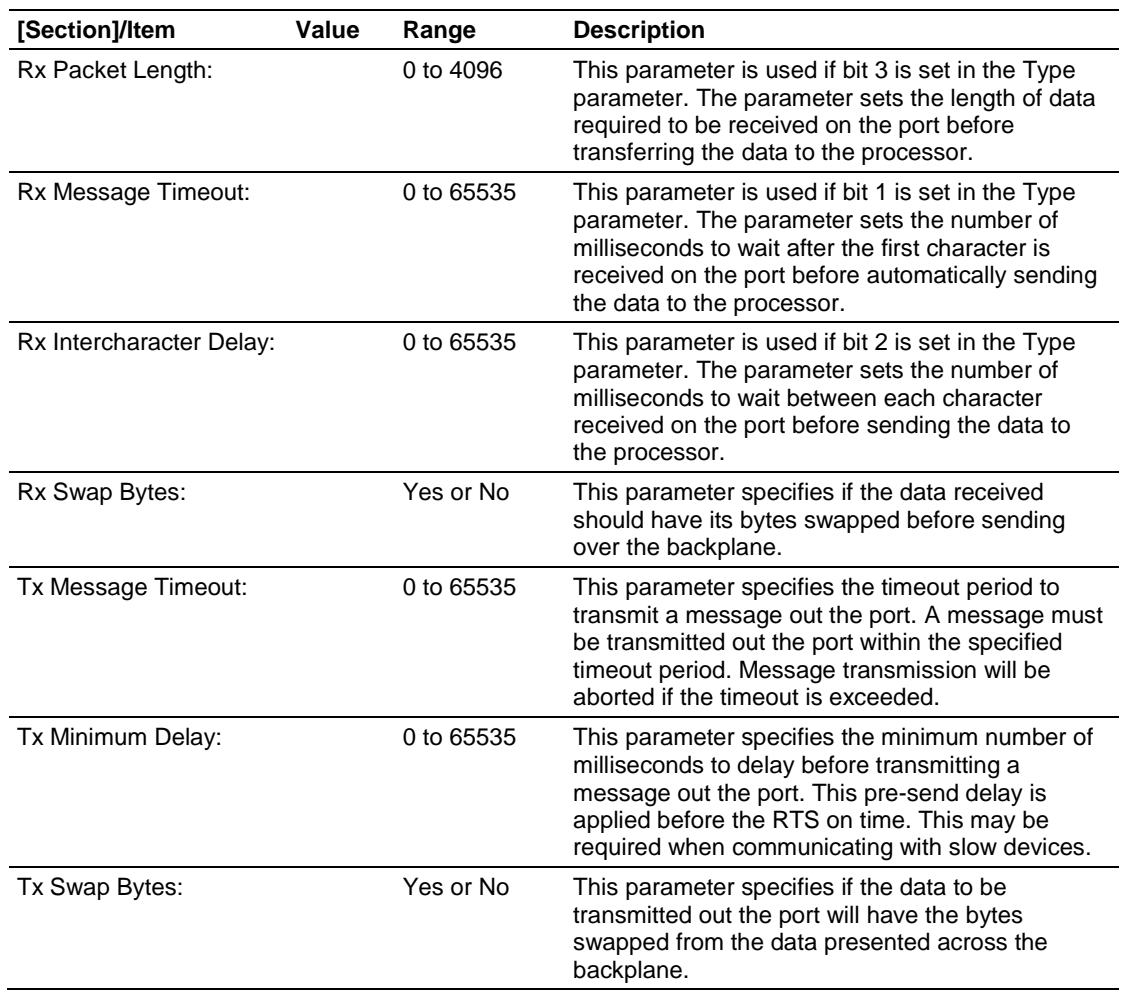

# **2.7 Changing Parameters During Operation**

A copy of the module's configuration data is mapped in the module's database as described in the following table. These values are initialized when the module first receives its configuration from the configuration file.

The configuration file is located in the module as well as website. With a new module, ProSoft recommends that you download the configuration file from the module for editing. Refer to the next topic for information on transferring the configuration file.

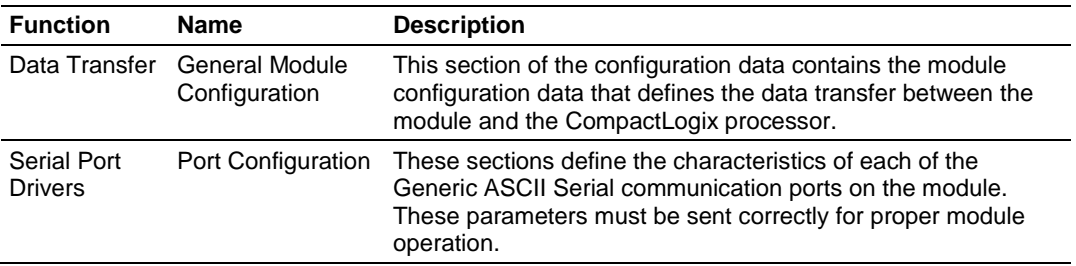

# **2.8 Downloading the Project to the Module Using a Serial COM port**

For the module to use the settings you configured, you must download (copy) the updated *Project* file from your PC to the module.

- **1** In the tree view in *ProSoft Configuration Builder*, click once to select the module.
- **2** Open the *Project* menu, and then choose **MODULE/DOWNLOAD**. The program will scan your PC for a valid com port (this may take a few seconds). When *PCB* has found a valid COM port, the *Download* dialog box will open.

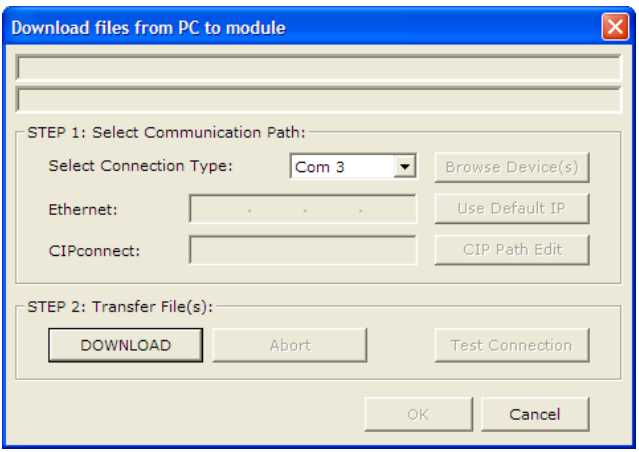

**3** Choose the COM port to use from the dropdown list, and then click the **DOWNLOAD**  button.

The module will perform a platform check to read and load its new settings. When the platform check is complete, the status bar in the *Download* dialog box will display the message *Module Running*.

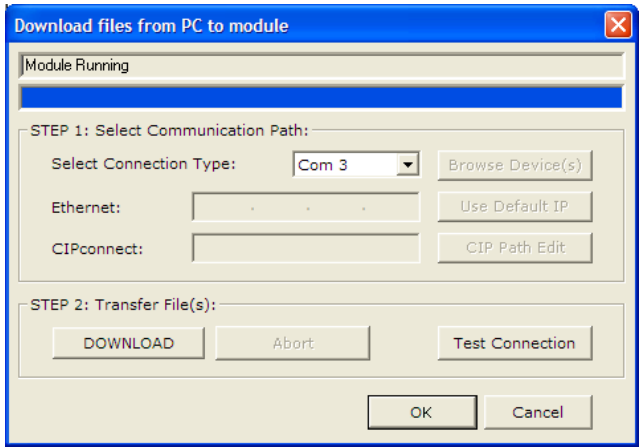

# **3 Ladder Logic**

### *In This Chapter*

- [Adding the Module to an Existing CompactLogix Project](#page-43-0) .....................[.44](#page-43-0)
- [Adding the Module to an Existing MicroLogix Project](#page-46-0) ...........................[.47](#page-46-0)
- [Adjust the Input and Output Array Sizes \(Optional\)](#page-48-0) ..............................[.49](#page-48-0)

Ladder logic is required for application of the MVI69-GSC module. Tasks that must be handled by the ladder logic are module data transfer, special block handling, and status data receipt. Additionally, a power-up handler may be needed to handle the initialization of the module's data and to clear any processor fault conditions.

The sample ladder logic is extensively commented, to provide information on the purpose and function of each rung. For most applications, the sample ladder will work without modification.

# <span id="page-43-0"></span>**3.1 Adding the Module to an Existing CompactLogix Project**

**Important:** The following steps describe how to install and configure the MVI69-GSC module with RSLogix 5000 version 15 or older. If you are using RSLogix 5000 version 16, please refer to Sample Add-On Instruction Import Procedure (page [15\)](#page-14-0).

**Important:** The MVI69-GSC module has a power supply distance rating of 2 (L43 and L45 installations on first 2 slots of 1769 bus)

If you are installing and configuring the module with a CompactLogix processor, follow these steps. If you are using a MicroLogix processor, refer to the next section.

**1 Add the MVI69-GSC module to the project.** Right-click the mouse button on the I/O Configuration option in the Controller Organization window to display a pop-up menu. Select the New Module option from the I/O Configuration menu.

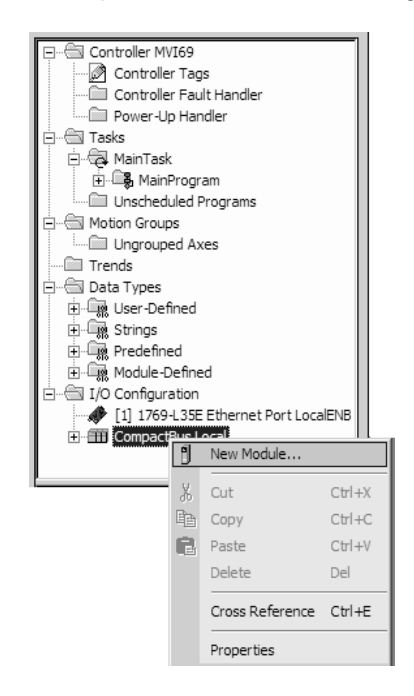

This action opens the following dialog box:

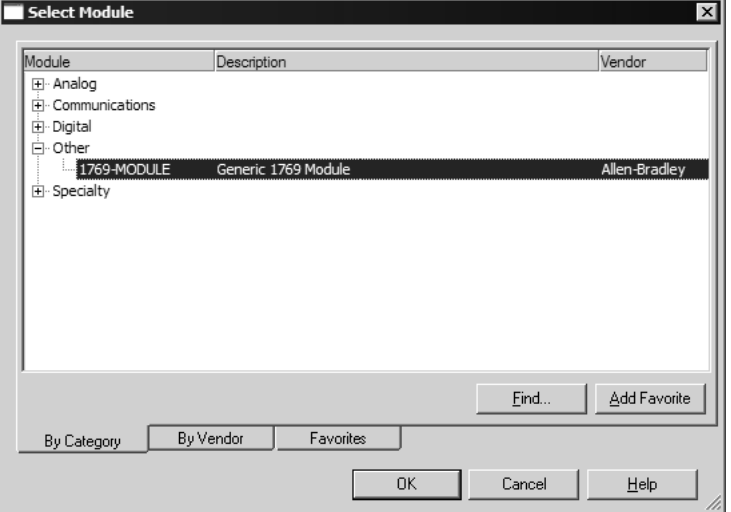

**2** Select the 1769-Module (Generic 1769 Module) from the list and click OK.

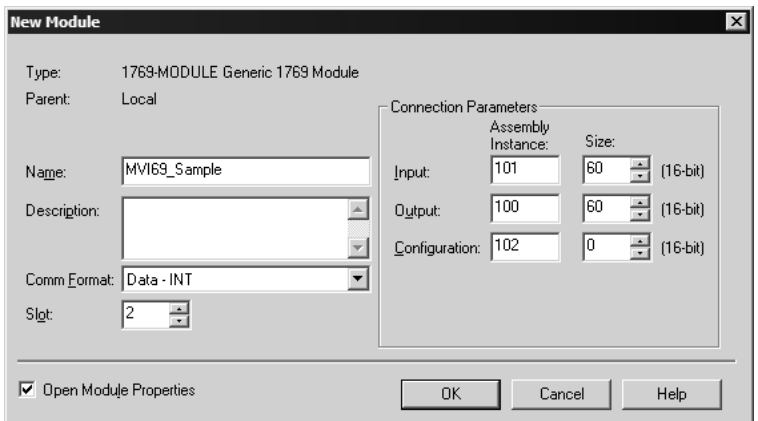

**3** Enter the Name, Description and Slot options for your application, using the values in the illustration above. You must select the **Comm Format** as **Data - INT** in the dialog box, otherwise the module will not communicate over the backplane of the CompactLogix rack.

Click **OK** to continue.

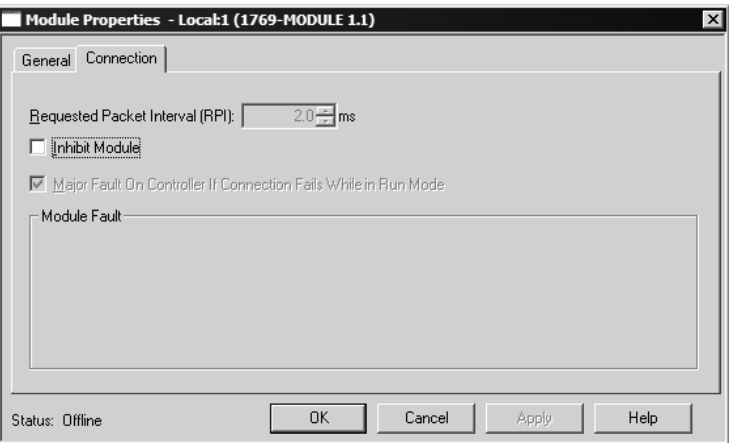

- **4** Select the Request Packet Interval value for scanning the I/O on the module. This value represents the minimum frequency the module will handle scheduled events. This value should not be set to less than 1 millisecond. Values between 1 and 10 milliseconds should work with most applications.
- **5** Save the module. Click OK to dismiss the dialog box. The Controller Organization window now displays the module's presence. The following illustration shows the Controller Organization window:

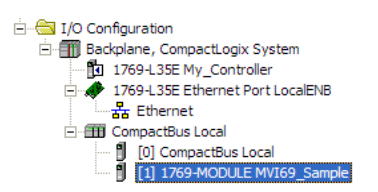

- **6** Copy the Controller Tags from the sample program.
- **7** Copy the User Defined Data Types from the sample program.
- **8** Copy the Ladder Rungs from the sample program.
- **9** Save and Download (page [29\)](#page-28-0) the new application to the controller and place the processor in run mode.

# <span id="page-46-0"></span>**3.2 Adding the Module to an Existing MicroLogix Project**

If you are installing and configuring the module with a MicroLogix processor, follow these steps. If you are using a CompactLogix processor, refer to the previous section.

The first step in setting up the processor ladder file is to define the I/O type module to the system. Start RSLogix 500, and follow these steps:

- **1** In RSLogix, open your existing application, or start a new application, depending on your requirements.
- **2** Double-click the I/O Configuration icon located in the Controller folder in the project tree. This action opens the I/O Configuration dialog box.

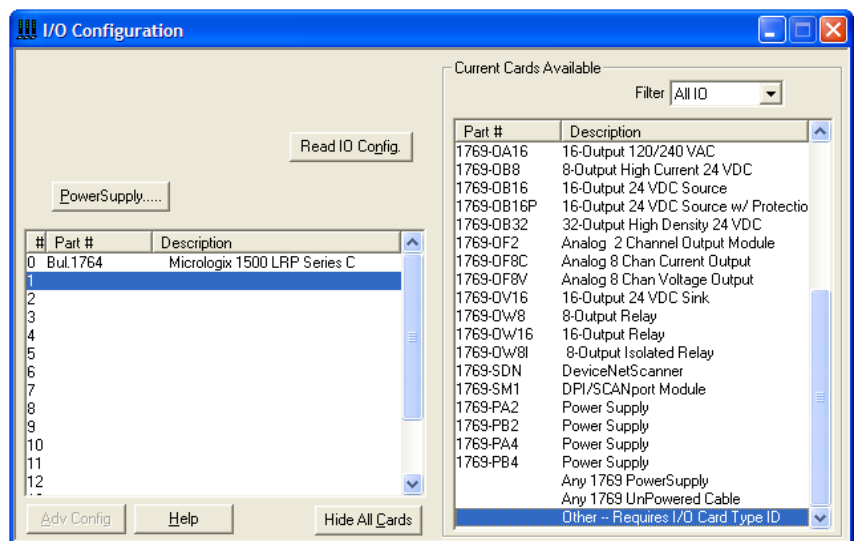

- **3** On the I/O Configuration dialog box, select "Other Requires I/O Card Type ID" at the bottom of the list in the right pane, and then double-click to open the Module dialog box.
- **4** Enter the values shown in the following illustration to define the module correctly for the MicroLogix processor. Click OK to save your configuration.

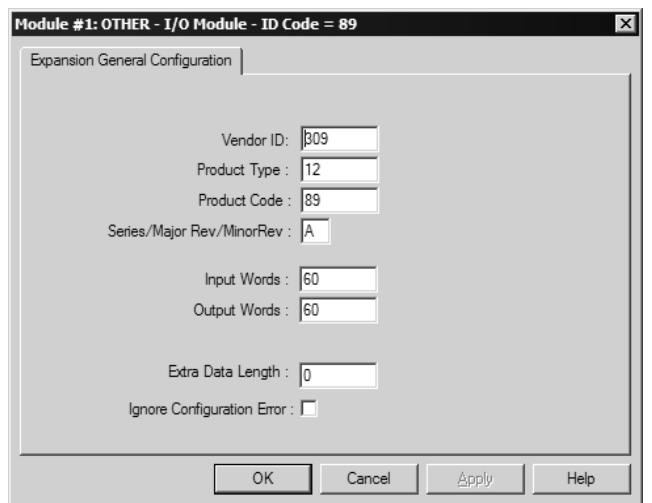

The input words and output words parameter will depend on the Block Transfer Size parameter you specify in the configuration file. Use the values from the following table.

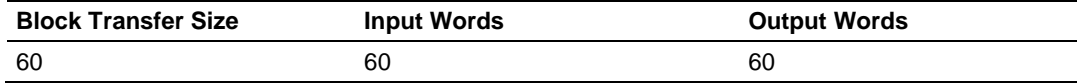

- **5** Click **Next** to continue.
- **6** After completing the module setup, the I/O configuration dialog box will display the module's presence.

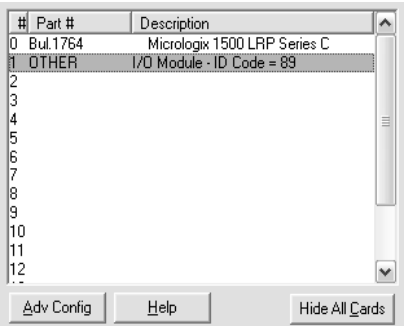

The last step is to add the ladder logic. If you are using the example ladder logic, adjust the ladder to fit your application. Refer to the example Ladder Logic section in this manual.

Download the new application to the controller and place the processor in run mode. If you encounter errors, refer to **Diagnostics and Troubleshooting** (page [49\)](#page-48-0) for information on how to connect to the module's Config/Debug port to use its troubleshooting features.

# <span id="page-48-0"></span>**4 Diagnostics and Troubleshooting**

### *In This Chapter*

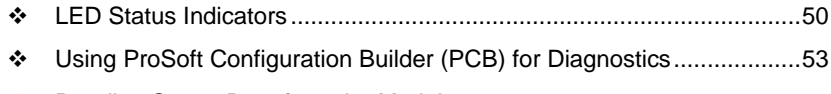

[Reading Status Data from the Module.](#page-59-0).................................................[.60](#page-59-0)

The module provides information on diagnostics and troubleshooting in the following forms:

- LED status indicators on the front of the module provide general information on the module's status.
- Status data contained in the module can be viewed through the Configuration/Debug port, using the troubleshooting and diagnostic capabilities of *ProSoft Configuration Builder (PCB)*.
- Status data values can be transferred from the module to processor memory and can be monitored there manually or by customer-created logic. For details on Status Data values, see MVI69-GSC Status Data Area.

# <span id="page-49-0"></span>**4.1 LED Status Indicators**

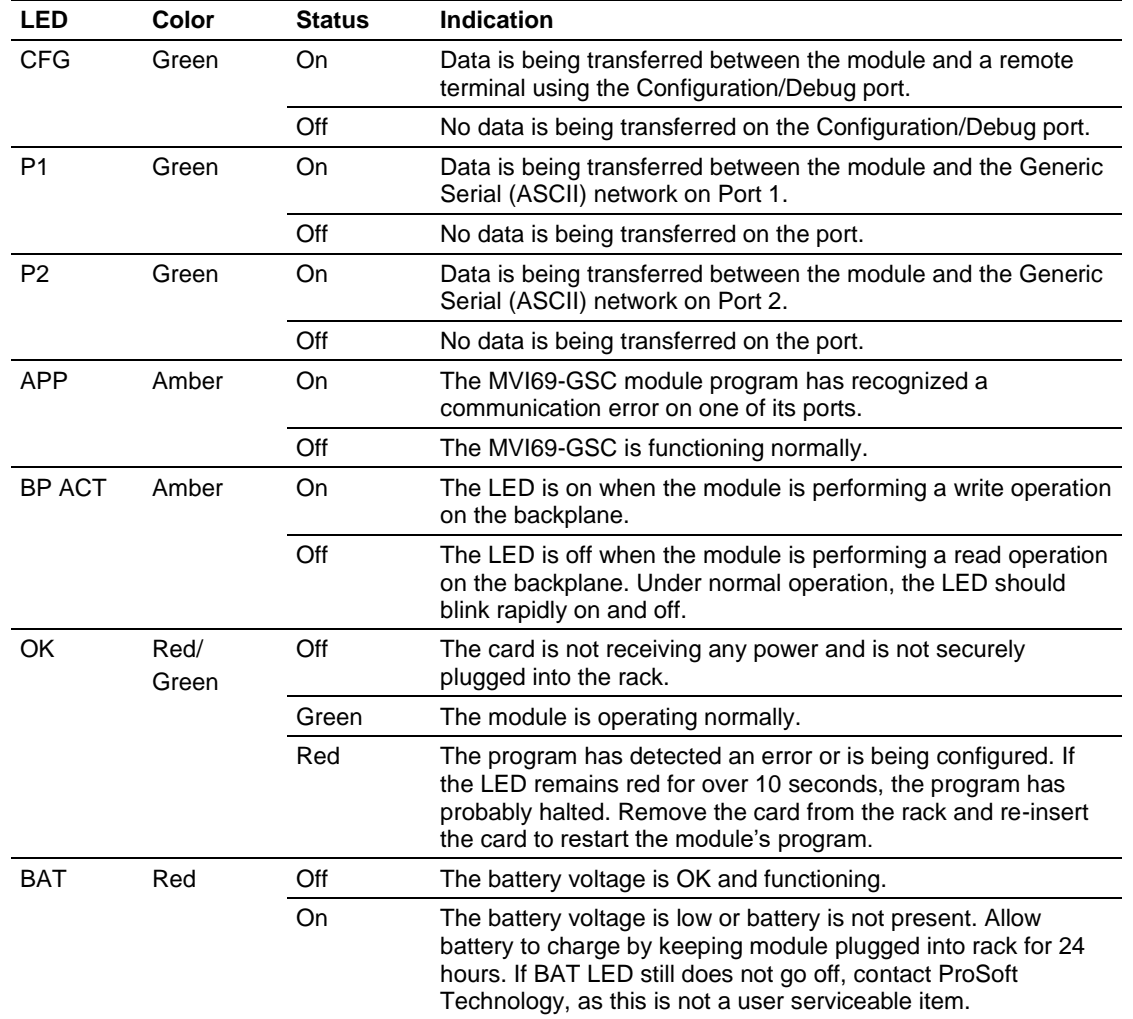

The LEDs indicate the module's operating status as follows:

During module configuration, the OK LED will be red and the APP and BP ACT LEDs will be on.

If the APP, BP ACT and OK LEDs blink at a rate of every one-second, this indicates a serious problem with the module. Call ProSoft Technology support to arrange for repairs.

# *4.1.1 Clearing a Fault Condition*

Typically, if the OK LED on the front of the module turns RED for more than ten seconds, a hardware problem has been detected in the module or the program has exited.

To clear the condition, follow these steps:

- **1** Turn off power to the rack.
- **2** Remove the card from the rack.
- **3** Verify that all jumpers are set correctly.
- **4** If the module requires a Compact Flash card, verify that the card is installed correctly.
- **5** Re-insert the card in the rack and turn the power back on.
- **6** Verify correct configuration data is being transferred to the module from the CompactLogix or MicroLogix controller.

If the module's OK LED does not turn GREEN, verify that the module is inserted completely into the rack. If this does not cure the problem, contact ProSoft Technology Technical Support.

# *4.1.2 Troubleshooting*

Use the following troubleshooting steps if you encounter problems when the module is powered up. If these steps do not resolve your problem, please contact ProSoft Technology Technical Support.

### **Processor Errors**

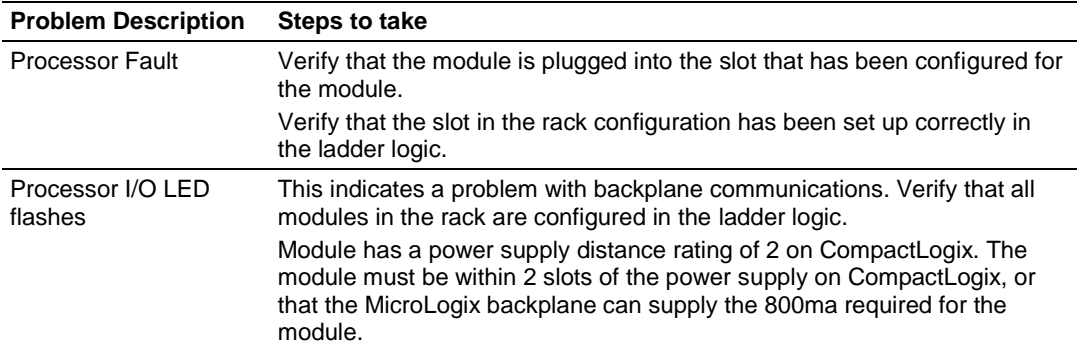

#### **Module Errors**

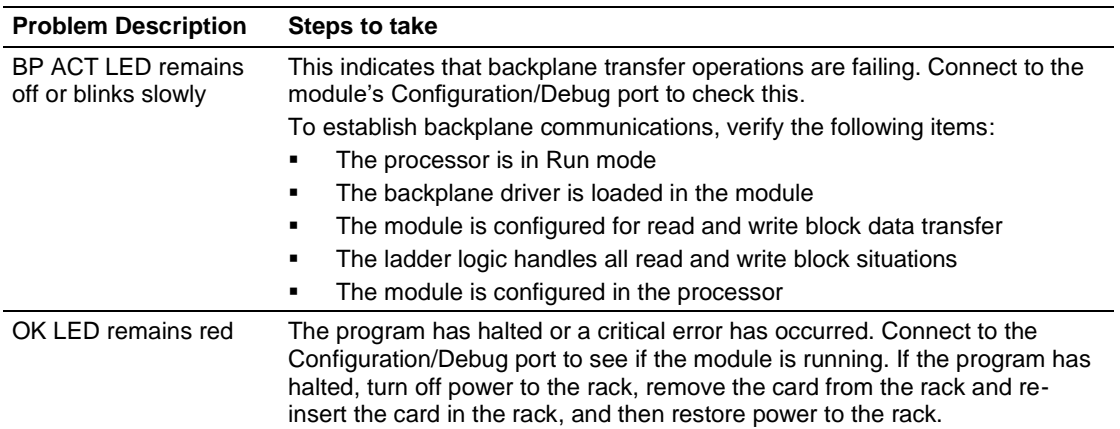

# <span id="page-52-0"></span>**4.2 Using ProSoft Configuration Builder (PCB) for Diagnostics**

The *Configuration and Debug* menu for this module is arranged as a tree structure, with the *Main* menu at the top of the tree, and one or more submenus for each menu command. The first menu you see when you connect to the module is the *Main* menu.

Because this is a text-based menu system, you enter commands by typing the [command letter] from your computer keyboard in the *Diagnostic* window in *ProSoft Configuration Builder (PCB)*. The module does not respond to mouse movements or clicks. The command executes as soon as you press the **[COMMAND LETTER]** — you do not need to press **[ENTER].** When you type a **[COMMAND LETTER]**, a new screen will be displayed in your terminal application.

# *4.2.1 Using the Diagnostic Window in ProSoft Configuration Builder*

To connect to the module's Configuration/Debug serial port

**1** Start *PCB*, and then select the module to test. Click the right mouse button to open a shortcut menu.

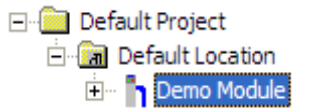

**2** On the shortcut menu, choose **DIAGNOSTICS.**

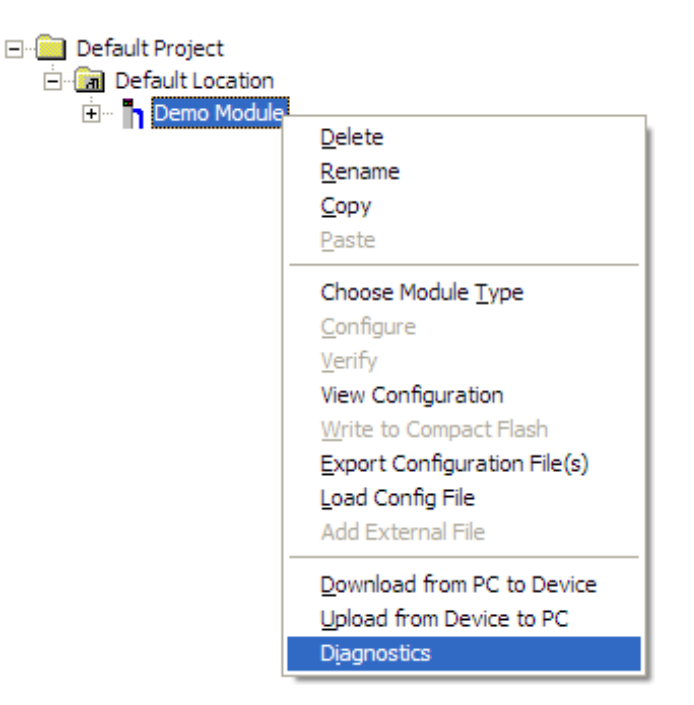

This action opens the *Diagnostics* dialog box.

**3** Press **[?]** to open the *Main* menu.

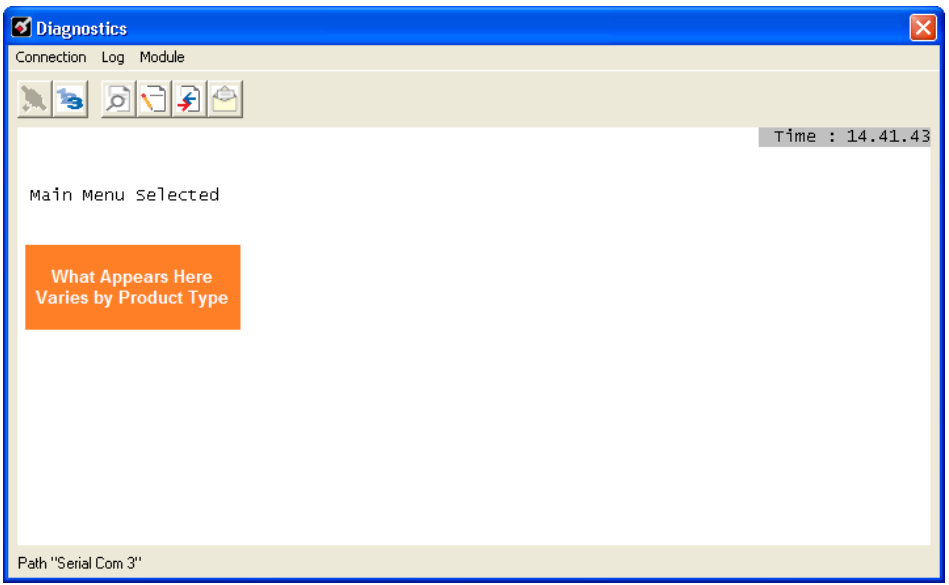

If there is no response from the module, follow these steps:

**1** Click to configure the connection. On the *Connection Setup* dialog box, select a valid com port or other connection type supported by the module.

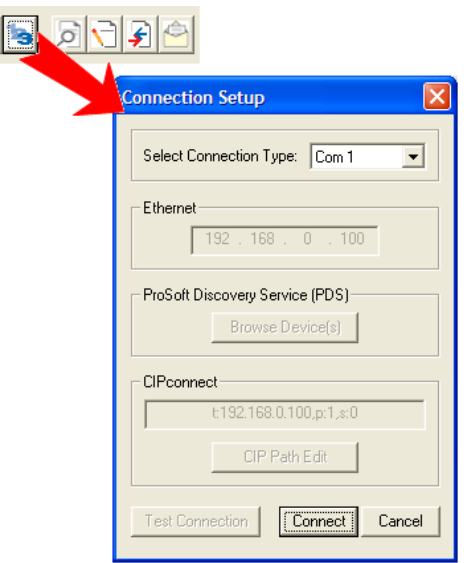

- **2** Verify that the null modem cable is connected properly between your computer's serial port and the module. A regular serial cable will not work.
- **3** On computers with more than one serial port, verify that your communication program is connected to the same port that is connected to the module.

If you are still not able to establish a connection, contact ProSoft Technology for assistance.

# *4.2.2 Navigation*

All of the submenus for this module contain commands to redisplay the menu or return to the previous menu. You can always return from a submenu to the next higher menu by pressing **[M]** on your keyboard.

The organization of the menu structure is represented in simplified form in the following illustration:

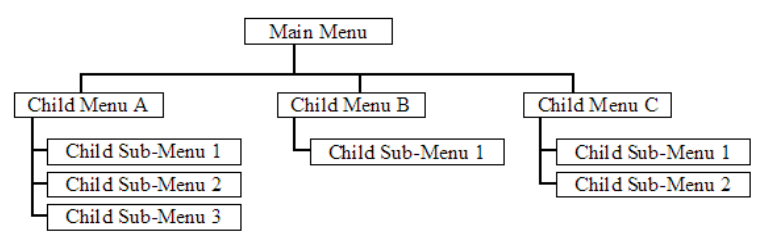

The remainder of this section shows the menus available for this module, and briefly discusses the commands available to you.

### *Keystrokes*

The keyboard commands on these menus are usually not case sensitive. You can enter most commands in lowercase or uppercase letters.

The menus use a few special characters (**?**, **-**, **+**, **@**) that must be entered exactly as shown. Some of these characters will require you to use the **SHIFT**, **CTRL**, or **ALT** keys to enter them correctly. For example, on US English keyboards, enter the **?** command as **SHIFT** and **/**.

Also, take care to distinguish the different uses for uppercase letter "eye" (**I**), lowercase letter "el" (**L**), and the number one (**1**). Likewise, uppercase letter "oh" (**O**) and the number zero (**0**) are not interchangeable. Although these characters look alike on the screen, they perform different actions on the module and may not be used interchangeably.

# *4.2.3 Main Menu*

When you first connect to the module from your computer, your terminal screen will be blank. To activate the main menu, press the **[?]** key on your computer's keyboard. If the module is connected properly, the following menu will appear.

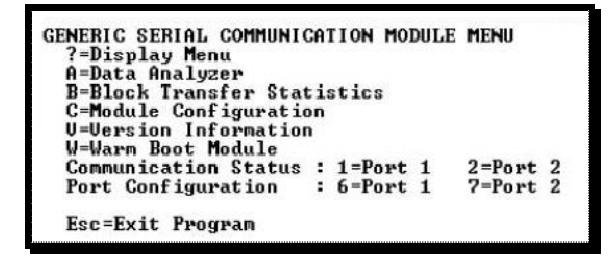

**Caution:** Some of the commands available to you from this menu are designed for advanced debugging and system testing only, and can cause the module to stop communicating with the processor or with other devices, resulting in potential data loss or other failures. Only use these commands if you are specifically directed to do so by ProSoft Technology Technical Support staff. Some of these command keys are not listed on the menu, but are active nevertheless. Please be careful when pressing keys so that you do not accidentally execute an unwanted command.

### *Opening the Data Analyzer Menu*

Press **[A]** to open the Data Analyzer Menu. Use this command to view all bytes of data transferred on each port. Both the transmitted and received data bytes are displayed. Refer to Data Analyzer (page [58\)](#page-57-0) for more information about this menu.

**Important:** When in analyzer mode, program execution will slow down. Only use this tool during a troubleshooting session. Before disconnecting from the Config/Debug port, please press **[S]** to stop the data analyzer, and then press **[M]** to return to the main menu. This action will allow the module to resume its normal high speed operating mode.

### *Viewing Block Transfer Statistics*

Press **[B]** from the *Main* menu to view the *Block Transfer Statistics* screen.

Use this command to display the configuration and statistics of the backplane data transfer operations between the module and the processor. The information on this screen can help determine if there are communication problems between the processor and the module.

**Tip:** To determine the number of blocks transferred each second, mark the numbers displayed at a specific time. Then some seconds later activate the command again. Subtract the previous numbers from the current numbers and divide by the quantity of seconds passed between the two readings.

### *Viewing Module Configuration*

Press **[C]** to view the *Module Configuration* screen.

Use this command to display the current configuration and statistics for the module.

### *Viewing Version Information*

Press **[V]** to view version information for the module.

Use this command to view the current version of the software for the module, as well as other important values. You may be asked to provide this information when calling for technical support on the product.

Values at the bottom of the display are important in determining module operation. The *Program Scan Counter* value is incremented each time a module's program cycle is complete.

**Tip:** Repeat this command at one-second intervals to determine the frequency of program execution.

### *Warm Booting the Module*

Press **[W]** from the *Main* menu to warm boot (restart) the module.

This command will cause the program to exit and reload, refreshing configuration parameters that must be set on program initialization. Only use this command if you must force the module to reboot.

#### *Viewing Port Communication Status*

Press **[1]** or **[2]** from the Main Menu to view the port communication status for Ports 1 and 2.

Use this command to view communication status and statistics for the selected port. This information can be informative when troubleshooting communication problems.

### *Viewing Port Configuration*

Press **[6]** or **[7]** from the Main Menu to view configuration information for ports 1 and 2. Use this command to display detailed configuration information for the selected port.

### *Exiting the Program*

Press **[ESC]** to restart the module and force all drivers to be loaded. The module will use the configuration stored in the module's Flash memory to configure the module.

# <span id="page-57-0"></span>*4.2.4 Data Analyzer*

The data analyzer mode allows you to view all bytes of data transferred on each port. Both the transmitted and received data bytes are displayed. Use of this feature is limited without a thorough understanding of the protocol.

**Note:** The Port selection commands on the Data Analyzer menu differs very slightly in different modules, but the functionality is basically the same. Use the illustration above as a general guide only. Refer to the actual data analyzer menu on your module for the specific port commands to use.

**Important:** When in analyzer mode, program execution will slow down. Only use this tool during a troubleshooting session. Before disconnecting from the Config/Debug port, please press **[S]** to stop the data analyzer, and then press **[M]** to return to the main menu. This action will allow the module to resume its normal high speed operating mode.

### *Analyzing Data for the first application port*

Press **[1]** to display I/O data for the first application port in the Data Analyzer. The following illustration shows an example of the Data Analyzer output.

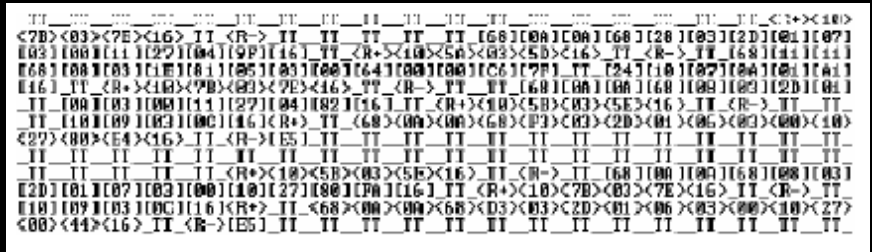

## *Analyzing Data for the second application port*

Press **[2]** to display I/O data for the second application port in the Data Analyzer.

### *Displaying Timing Marks in the Data Analyzer*

You can display timing marks for a variety of intervals in the data analyzer screen. These timing marks can help you determine communication-timing characteristics.

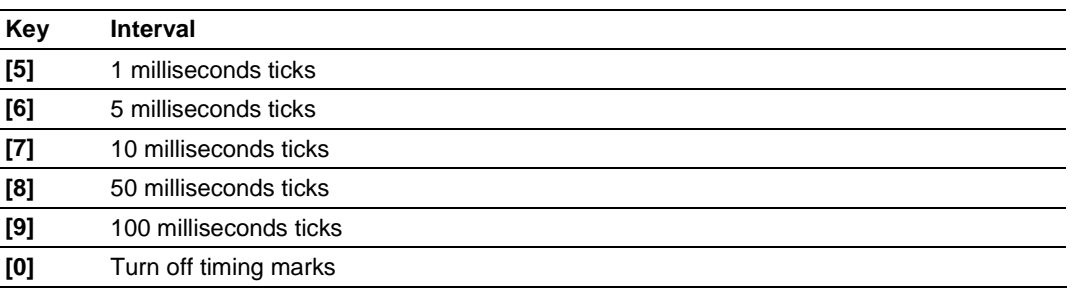

### *Removing Timing Marks in the Data Analyzer*

Press **[0]** to turn off timing marks in the Data Analyzer screen.

#### *Viewing Data in Hexadecimal Format*

Press **[H]** from the *Database View* menu to display the data on the current page in hexadecimal format.

#### *Viewing Data in ASCII (Text) Format*

Press **[A]** from the *Database View* menu to display the data on the current page in ASCII format. This is useful for regions of the database that contain ASCII data.

#### *Starting the Data Analyzer*

Press **[B]** to start the data analyzer. After the key is pressed, all data transmitted and received on the currently selected port will be displayed. The following illustration shows an example.

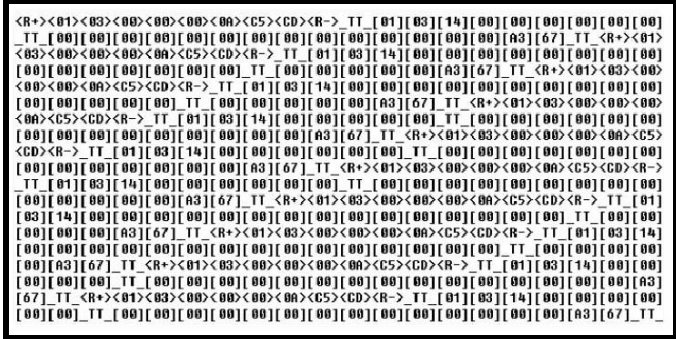

The Data Analyzer displays the following special characters:

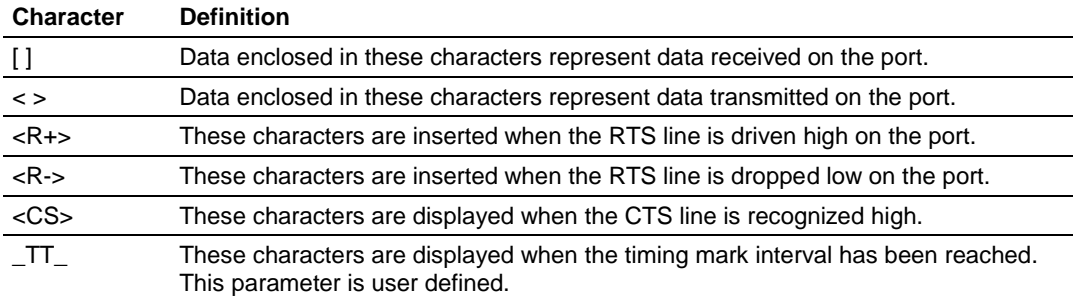

### <span id="page-59-0"></span>*Stopping the Data Analyzer*

Press **[S]** to stop the data analyzer. Use this option to freeze the display so the data can be analyzed. To restart the analyzer, press **[B].**

**Important:** When in analyzer mode, program execution will slow down. Only use this tool during a troubleshooting session. Before disconnecting from the Config/Debug port, please press **[S]** to stop the data analyzer, and then press **[M]** to return to the main menu. This action will allow the module to resume its normal high speed operating mode.

*Returning to the Main Menu* Press **[M]** to return to the *Main* menu.

## **4.3 Reading Status Data from the Module**

The MVI69-GSC module returns a 29-word Status Data block that can be used to determine the module's operating status. This data is located in the module's database at registers 6670 to 6698 and at the location specified in the configuration. This data is transferred to the CompactLogix processor continuously.

# **5 Reference**

# *In This Chapter*

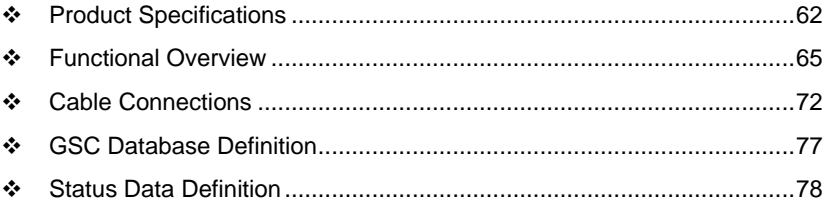

# <span id="page-61-0"></span>**5.1 Product Specifications**

The MVI69 Generic ASCII Serial Interface Module is a fast and easy way to add two fully configurable ASCII communication ports to the CompactLogix or MicroLogix platform without consuming the front port of the processor, or using valuable processing time.

The MVI69-GSC module is a single slot, backplane compatible solution for the CompactLogix or MicroLogix platform. This module has two powerful and fully configurable ASCII communication ports, each supporting the sending and receiving of large ASCII character strings. With the implementation of some supporting ladder logic in the processor, the many different devices supporting ASCII communications can be integrated into the CompactLogix or MicroLogix platform.

## *5.1.1 General Specifications*

- Single-slot, 1769 backplane-compatible
- The module is recognized as an Input/Output module and has access to processor memory for data transfer between processor and module.
- Ladder Logic is used for data transfer between module and processor. Sample ladder file included.
- Configuration data obtained from configuration text file downloaded to module. Sample configuration file included.
- Supports all CompactLogix and MicroLogix 1500 LRP processors except 1769-L23E-QBFC1B, 1769-L16x, and 1769-L18x. Must have at least 800 mA of 5 Vdc backplane current available.

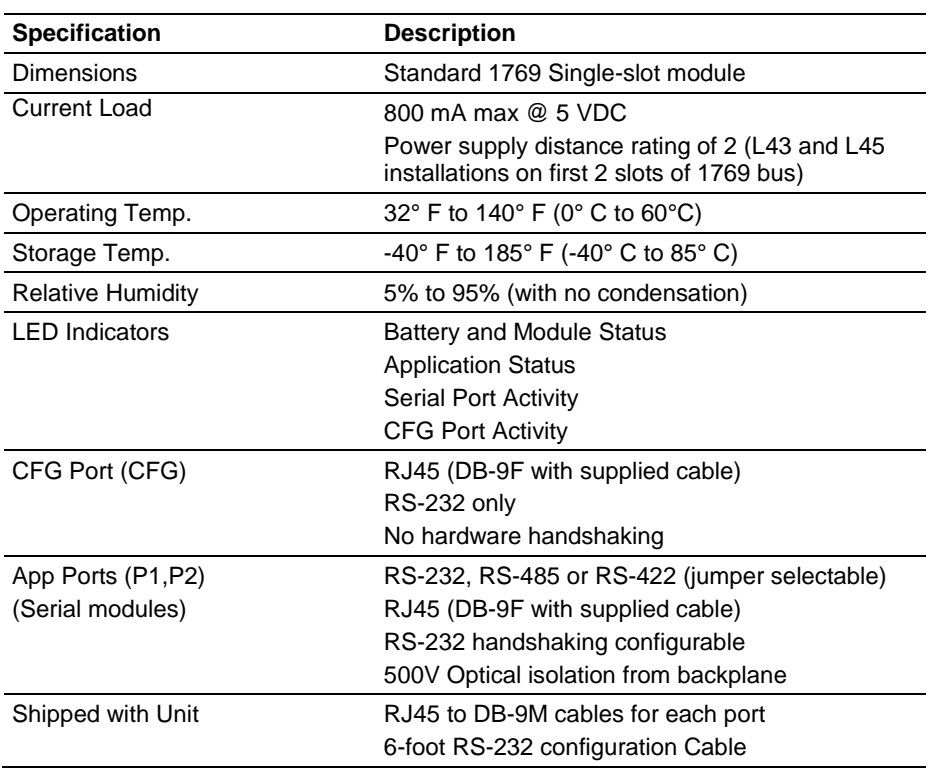

# *5.1.2 Hardware Specifications*

# *5.1.3 Functional Specifications*

- ASCII Communication ports 1 & 2 (PRT1, PRT2)
	- o Both ports are capable of transmitting and/or receiving ASCII character strings. Each port is individually configurable:
	- o Termination types
	- o Stream mode
	- o Termination character(s)
	- o Message timeout
	- o Intercharacter timeout
	- o Packet size limit
	- o Baud rate: 110 to 115.2K baud
	- o Parity: none, even, odd
	- o Stop bits: 1 or 2
	- o Data bits: 5 to 8
	- o RTS on/off timing: 0 to 65535 milliseconds
	- o Minimum response delay: 0 to 65535 milliseconds
- Handshaking (optional)
	- o Hardware: RTS/CTS, DTR/DSR
	- o Software: XON/XOFF
- ASCII character strings up to 4096 characters in length supported
- Full hardware handshaking control provides radio, modem and multi-drop support
- User-definable module memory usage, supporting the storage and transfer of up to 4000 registers to/from the control processor
- Module error and status conditions returned to processor for diagnostic purposes
	- o Module status
	- o Port error status word (bit mapped)
	- o Port receive state
	- o Port receive character count
	- o Port receive block count
	- o Port transmit state
	- o Port transmit character count
	- o Port transmit block count
- All data related to the module is contained in a single controller tag with defined objects to simplify configuration, monitoring and interfacing with the module
- Module configuration and communication configuration data is transferred to the module via a predefined user data type in the processor

# <span id="page-64-0"></span>**5.2 Functional Overview**

### *5.2.1 General Concepts*

The following discussion explains several concepts that are important for understanding module operation.

### *Module Power Up*

On power up the module begins performing the following logical functions:

- **1** Initialize hardware components
	- o Initialize CompactLogix or MicroLogix backplane driver
	- o Test and Clear all RAM
	- o Initialize the serial communication ports
- **2** Module configuration
- **3** Initialize Module Register space

After this initialization procedure is complete, the module will begin communicating with other devices on the network, depending on the configuration.

#### *Main Logic Loop*

Upon completing the power up configuration process, the module enters an infinite loop that performs the following functions:

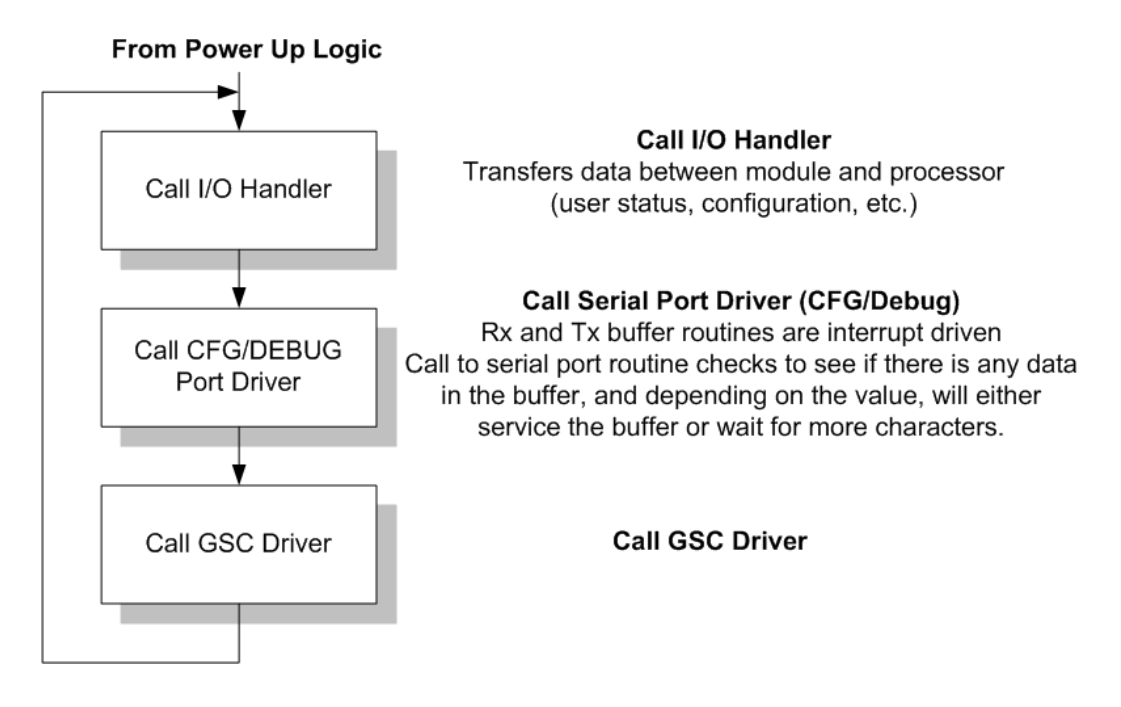

# *5.2.2 Data Flow between MVI69-GSC Module and CompactLogix Processor*

The following topics describe the flow of data between the two pieces of hardware (CompactLogix processor and MVI69-GSC module) and other devices on the network under the module's different operating modes.

### *Backplane Data Transfer*

The MVI69-GSC module communicates directly over the CompactLogix or MicroLogix backplane. Data is paged between the module and the CompactLogix processor across the backplane using the module's input and output images. The update frequency of the images is determined by the scheduled scan rate defined by the user for the module and the communication load on the module. Typical updates are in the range of 2 to 10 milliseconds.

The data is paged between the processor and the module using input and output image blocks (fixed at 60 words).

This bi-directional transference of data is accomplished by the module filling in data in the module's input image to send to the processor. Data in the input image is placed in the Controller Tags in the processor by the ladder logic.

The processor inserts data to the module's output image to transfer to the module. The module's program extracts the data and places it in the module's internal database.

The following illustration shows the data transfer method used to move data between the CompactLogix processor, the MVI69-GSC module and the network.

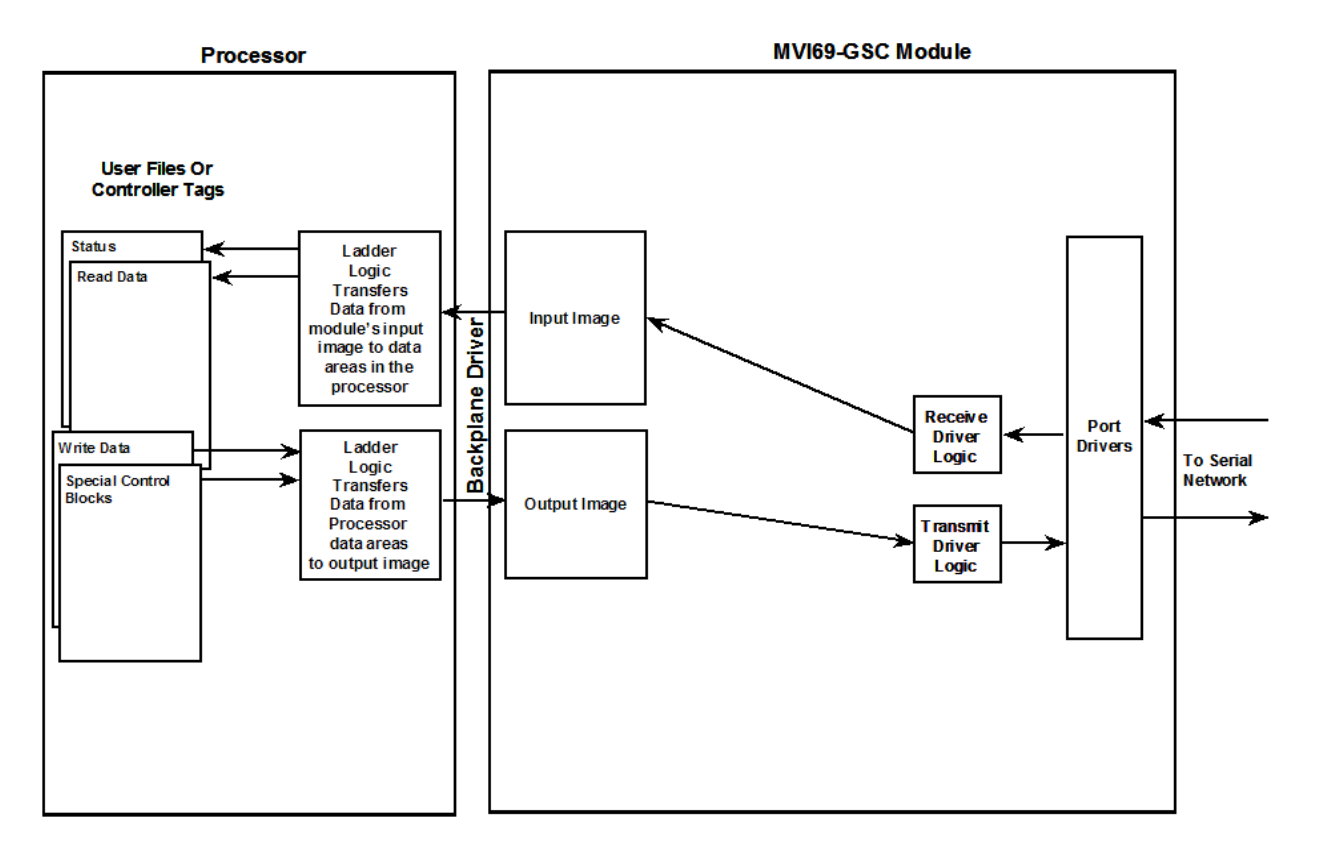

All data transferred between the module and the processor over the backplane is through the input and output images. Ladder logic must be written in the CompactLogix processor to interface the input and output image data with data defined in the Controller Tags. All data used by the module is stored in its internal database. The following illustration shows the layout of the database:

### **Module's Internal Database Structure**

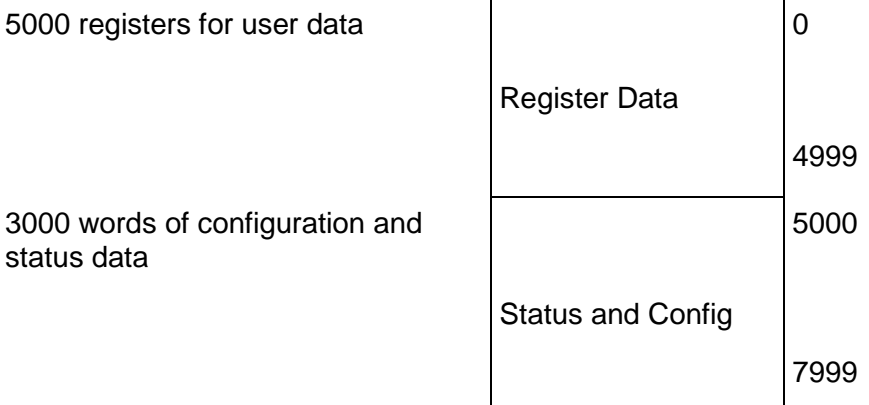

Data contained in this database is paged through the input and output images by coordination of the CompactLogix ladder logic and the MVI69-GSC module's program. Up to 60 words of data can be transferred from the module to the processor at a time. Up to 60 words of data can be transferred from the processor to the module. The read and write block identification codes in each data block determine the function to be performed or the content of the data block. The block identification codes used by the module are listed below:

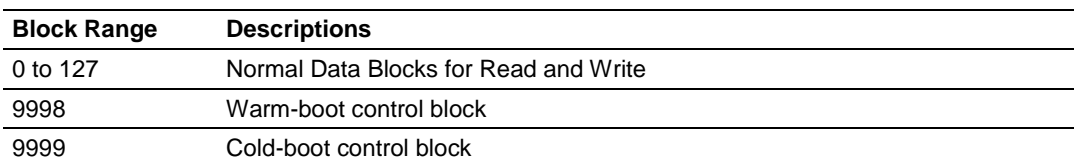

Each image has a defined structure depending on the data content and the function of the data transfer.

### *Normal Data Transfer*

Normal data transfer includes the paging of the user data to and from the module's ports and bringing in status data. These data are transferred through read (input image) and write (output image) blocks. The structure and function of each block is discussed in the following topics:

#### **Block Request from the Processor to the Module**

These blocks of data are used to transfer information from the CompactLogix processor to the module. The structure of the output image used to transfer this data is shown below:

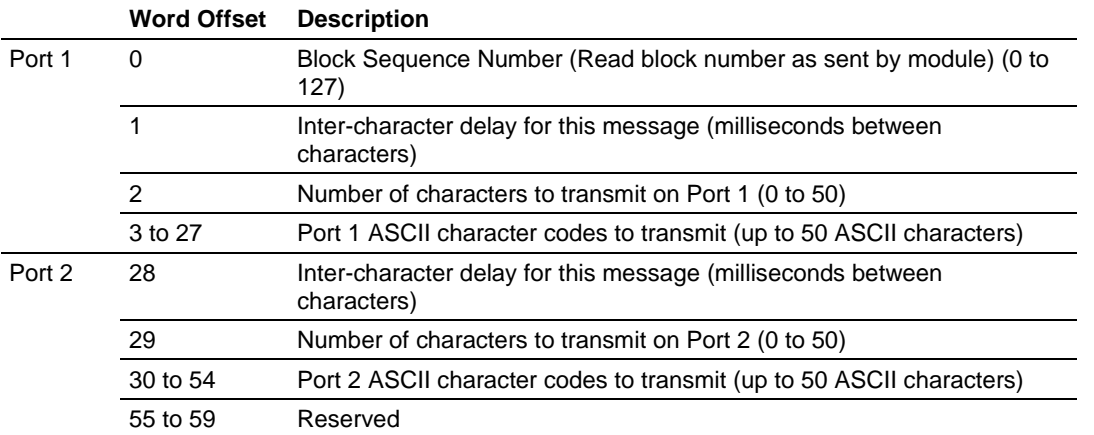

The Block Sequence Number is that received on the last read block transfer through the input image on the module. The ladder logic should copy this value from byte 0 of the input image to byte 0 of output image in the ladder logic. This must be the last operation performed when constructing the write block. The module's program will trigger the process write block function when a new value is recognized in byte 0 of the output image. If the number of characters to transmit in the write block is not set to zero (nonzero value in bytes 2 and 29), this indicates to the module there is data present in the block that needs to be transmitted. If the selected port is not already busy transmitting data from a previous write block, the data in the block will be moved to the port's transmit buffer and sent out the port as soon as possible.

In order to pace the characters for the write operation, an inter-character delay value is associated with each write message. For devices that do not buffer received data, when interfacing with a modem in command mode or when simulating keyboard or keypad entry, inter-character delays may be required. For example, if the port is tied to a device that expects input with delays of 200 milliseconds between each character, place the data to send in the write block output image along with the length and set the intercharacter delay byte (bytes 1 and 28) to a value of 200 in the module's output image in the processor's ladder logic program. The message will be transmitted with a 200 millisecond wait period between each character. Because this delay value is sent from the processor for each write message, the inter-character delay can be set independently for each message. For example, when writing AT commands to a dial-up modem, an inter-character delay of 100 may be required. But when the modem is in data mode, the inter-character delay can be set to 0. When the delay is set to 0, the whole packet of data will be placed in the module's transmit buffer at one time.

#### **Block Response from the Module to the Processor**

These blocks transfer information from the module to the processor. The structure of the input image used to transfer these data is shown below. The Block Sequence Number (byte 0) is an index value used to signal to the processor that a new block is ready for processing. The ladder logic must recognize a change in this value and process the data encapsulated in the input image. The block contains the data received on each port and status data. The two byte values in bytes 1 (port 1 receive length), and 28 (port 2 receive length), hold the number of characters received on each port to be processed by the ladder logic. ASCII character code data received on the ports are found starting at byte 3 and 30 for Port 1 and 2, respectively. The simpler version of the example ladder logic assumes the number of ASCII characters received on each port is less than or equal to fifty characters (25 words per port, times 2 characters per word).

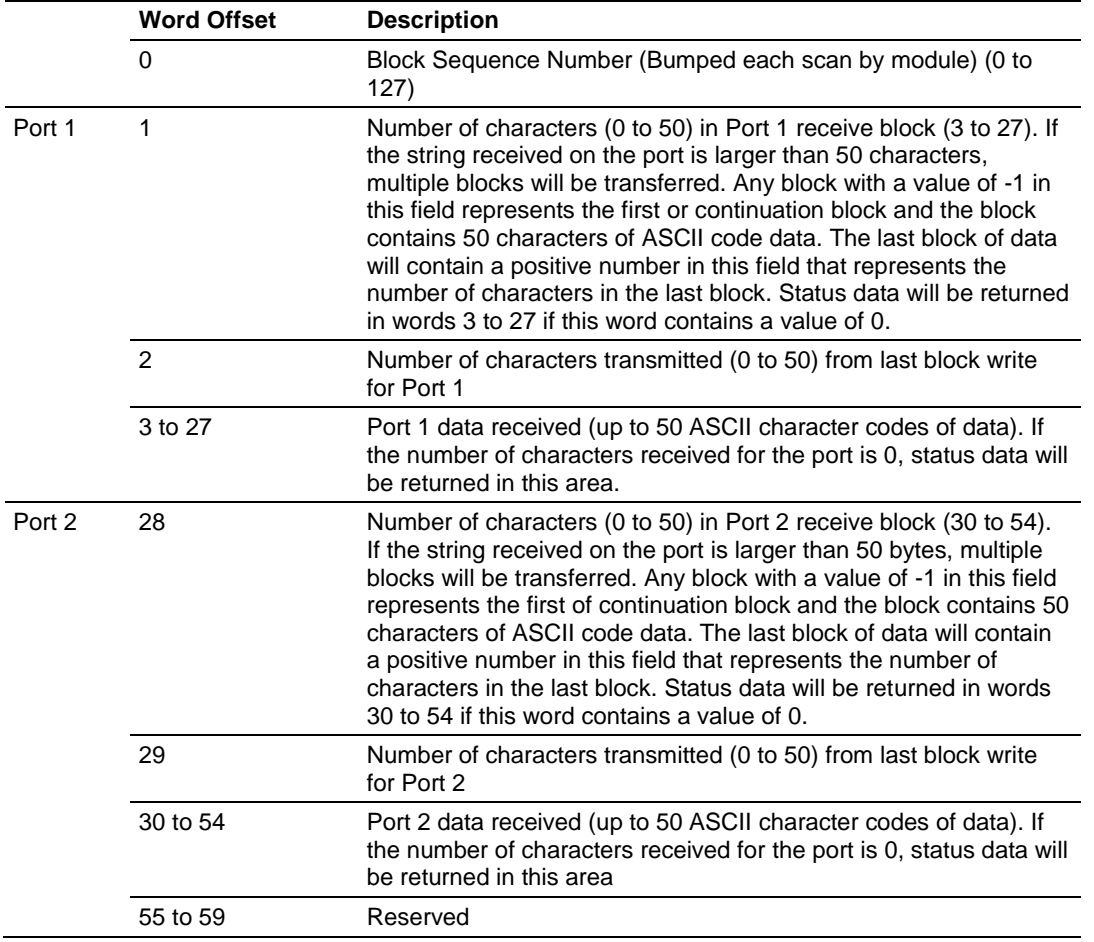

The receive buffer in the module can hold up to 4096 characters. This large size permits the buffering of a large amount of data before a transfer of the data to the controller is required. The module buffers incoming ASCII characters in its receive buffer until one of the user-specified termination conditions is recognized. The module will then transfer the received terminated string to the controller.

The ladder logic required to properly handle transfer of terminated strings longer than 50 characters per port is more complex than the simpler version of ladder logic discussed above. If the terminated string is larger than 50 characters, multiple blocks will be used to transfer the data to the controller. The first block will contain a value of -1 in the "Number of Characters Received" data field. This indicates that there will be more blocks to follow and that the current block contains 50 ASCII character codes. As long as more than 50 characters remain in the buffer waiting to be sent to the ladder logic, successive Read Blocks will continue to show the "Number of Characters Received" as -1. When 50 or fewer ASCII characters remain in the buffer, the module will send the last block with a positive number in the length field. The value passed represents the number of characters present in the data area, which is the last characters of the complete, terminated string. The ladder logic must recognize the presence of one or more successive blocks with -1 lengths and then the positive number of the last block as indication that a single, complete, long string has been completely transferred.

The two byte values at bytes 1 (port 1 transmit count) and 29 (port 2 transmit count) inform the processor of the number of ASCII characters transferred in the last write block to the respective port transmit buffers. If a value of zero is returned in one of these words and data was sent in the last write block, the ladder logic must re-send the data in the next write block because the port was in a busy state and could not transmit the last data to be written at the time the Write Block was receive by the module from the ladder logic. If a non-zero value is returned in one of these bytes, the value represents the number of ASCII characters from the last write block that were successfully moved into the port's transmit buffer.

The status information transferred in the read block can be used by the processor to determine the state and "health" of the module and the device(s) attached to each application port. An important member of the value in the status object is error word for each port. This value contains the configuration error flags for each port and the receive buffer overflow error flag.

# *5.2.3 Special Function Blocks*

Special Function blocks are blocks used to control the module or request special data from the module. The current version of the software supports two Special Functions, warm boot and cold boot.

### *Warm Boot Block (9998)*

This block is sent from the CompactLogix or MicroLogix processor to the module (output image) when the module is required to perform a warm-boot (software reset) operation. The following table describes the format of the control block.

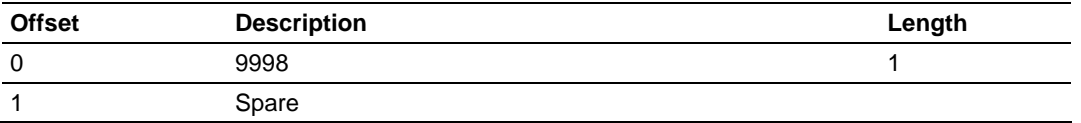

### *Cold Boot Block (9999)*

This block is sent from the CompactLogix or MicroLogix processor to the module (output image) when the module is required to perform the cold boot (hardware reset) operation. This block is sent to the module when a hardware problem is detected by the ladder logic that requires a hardware reset. The following table describes the format of the control block.

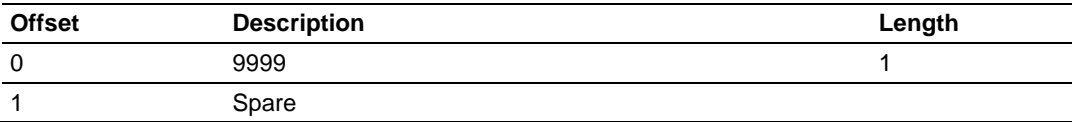

# <span id="page-71-0"></span>**5.3 Cable Connections**

The application ports on the MVI69-GSC module support RS-232, RS-422, and RS-485 interfaces. Please inspect the module to ensure that the jumpers are set correctly to correspond with the type of interface you are using.

**Note:** When using RS-232 with radio modem applications, some radios or modems require hardware handshaking (control and monitoring of modem signal lines). Enable this in the configuration of the module by setting the UseCTS parameter to 1.

# *5.3.1 RS-232 Configuration/Debug Port*

This port is physically an RJ45 connection. An RJ45 to DB-9 adapter cable is included with the module. This port permits a PC based terminal emulation program to view configuration and status data in the module and to control the module. The cable for communications on this port is shown in the following diagram:

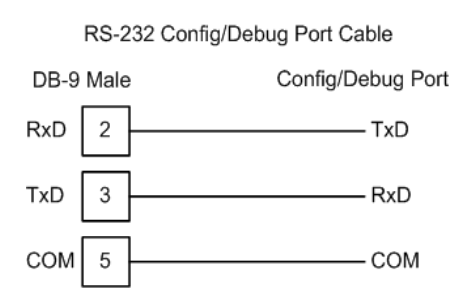

# *5.3.2 RS-232 Application Port(s)*

When the RS-232 interface is selected, the use of hardware handshaking (control and monitoring of modem signal lines) is user definable. If no hardware handshaking will be used, here are the cable pinouts to connect to the port.

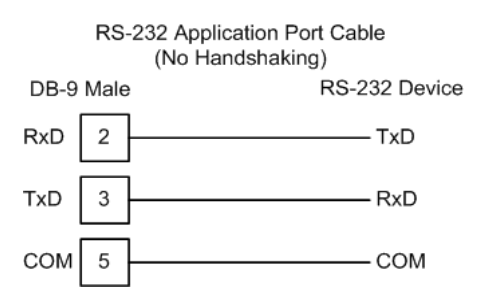
## *RS-232: Modem Connection (Hardware Handshaking Required)*

This type of connection is required between the module and a modem or other communication device.

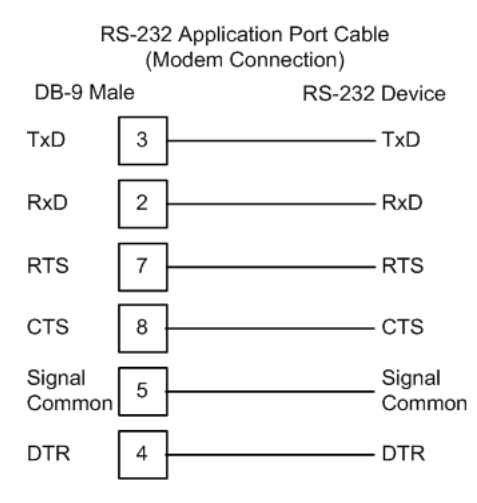

The "Use CTS Line" parameter for the port configuration should be set to 'Y' for most modem applications.

#### *RS-232: Null Modem Connection (Hardware Handshaking)*

This type of connection is used when the device connected to the module requires hardware handshaking (control and monitoring of modem signal lines).

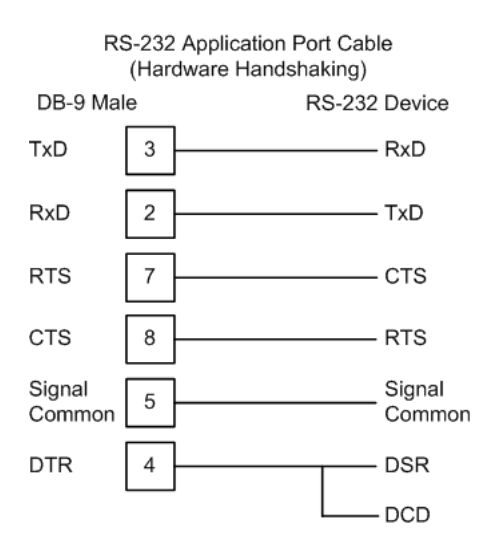

## *RS-232: Null Modem Connection (No Hardware Handshaking)*

This type of connection can be used to connect the module to a computer or field device communication port.

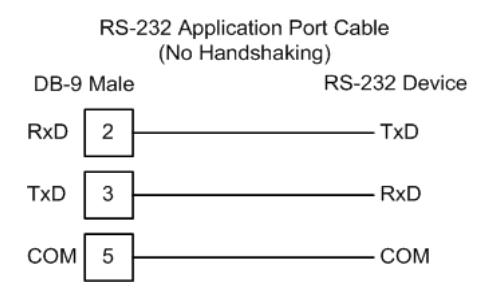

**Note:** For most null modem connections where hardware handshaking is not required, the *Use CTS Line* parameter should be set to **N** and no jumper will be required between Pins 7 (RTS) and 8 (CTS) on the connector. If the port is configured with the *Use CTS Line* set to **Y**, then a jumper is required between the RTS and the CTS lines on the port connection.

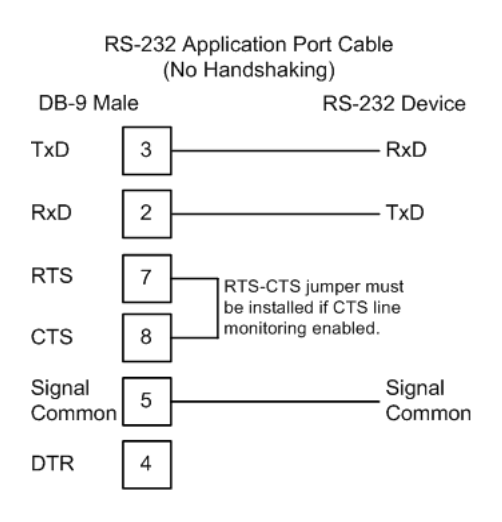

# *5.3.3 RS-422*

The RS-422 interface requires a single four or five wire cable. The Common connection is optional, depending on the RS-422 network devices used. The cable required for this interface is shown below:

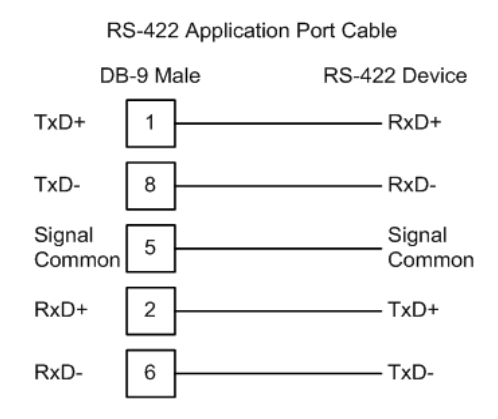

# *5.3.4 RS-485 Application Port(s)*

The RS-485 interface requires a single two or three wire cable. The Common connection is optional, depending on the RS-485 network devices used. The cable required for this interface is shown below:

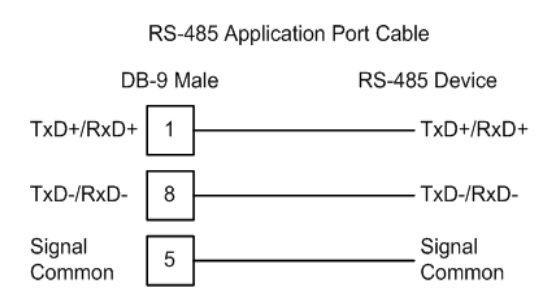

**Note:** Terminating resistors are generally not required on the RS-485 network, unless you are experiencing communication problems that can be attributed to signal echoes or reflections. In these cases, installing a 120-ohm terminating resistor between pins 1 and 8 on the module connector end of the RS-485 line may improve communication quality.

# *RS-485 and RS-422 Tip*

If communication in the RS-422 or RS-485 mode does not work at first, despite all attempts, try switching termination polarities. Some manufacturers interpret + and -, or A and B, polarities differently.

# *5.3.5 DB9 to RJ45 Adaptor (Cable 14)*

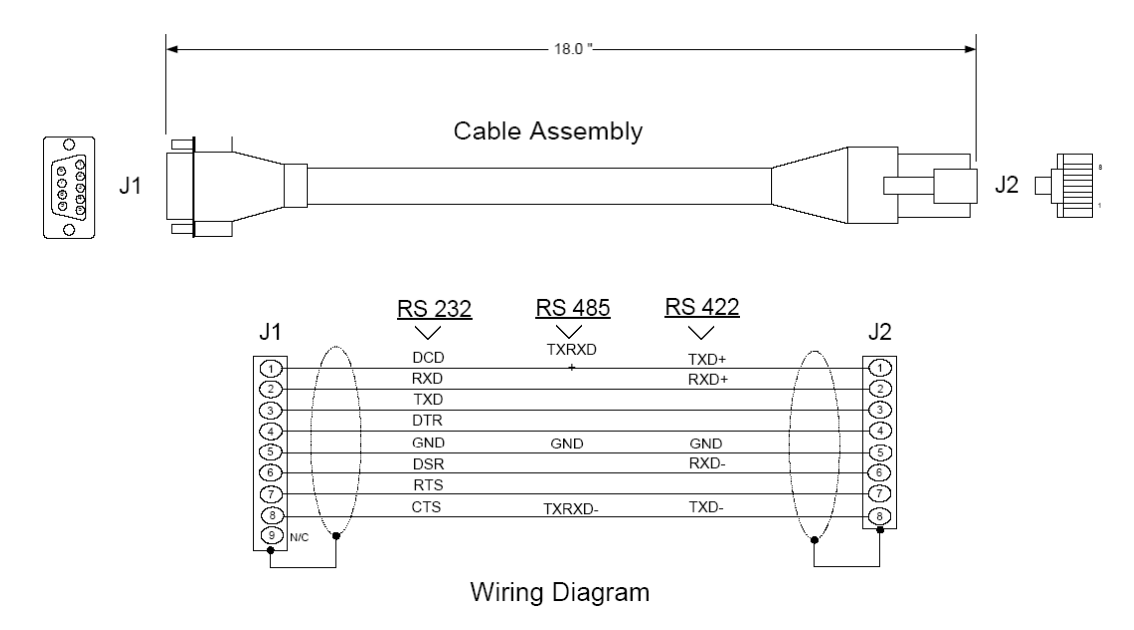

# **5.4 GSC Database Definition**

This section contains a listing of the internal database of the MVI69-GSC module. This information can be used to interface other devices to the data contained in the module.

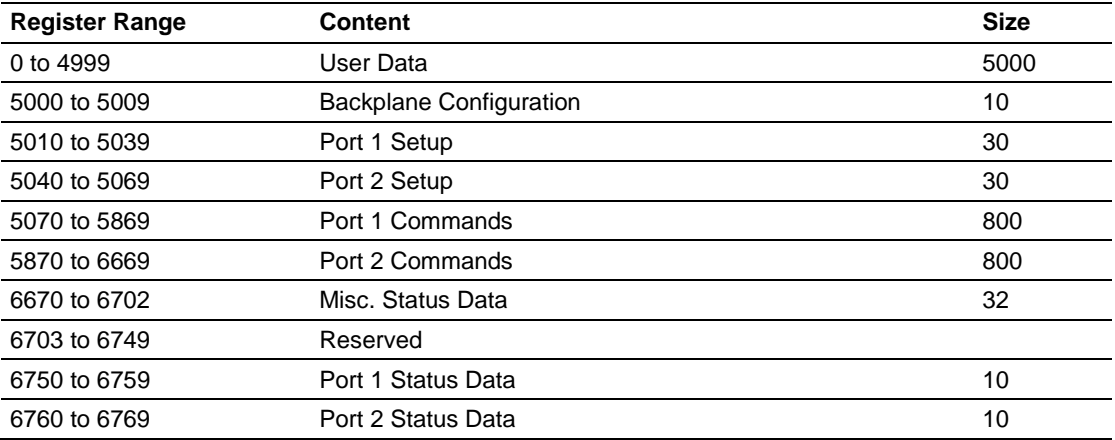

The User Data area holds data collected from other nodes on the network (master read commands) or data received from the processor (write blocks). Additionally, this data area is used as a data source for the processor (read blocks) or other nodes on the network (write commands).

Detailed definition of the miscellaneous status data area and configuration data areas can be found in the Reference chapter.

# **5.5 Status Data Definition**

This section contains a description of the members present in the **GSCStatus** object. This data is transferred from the module to the processor as part of each read block.

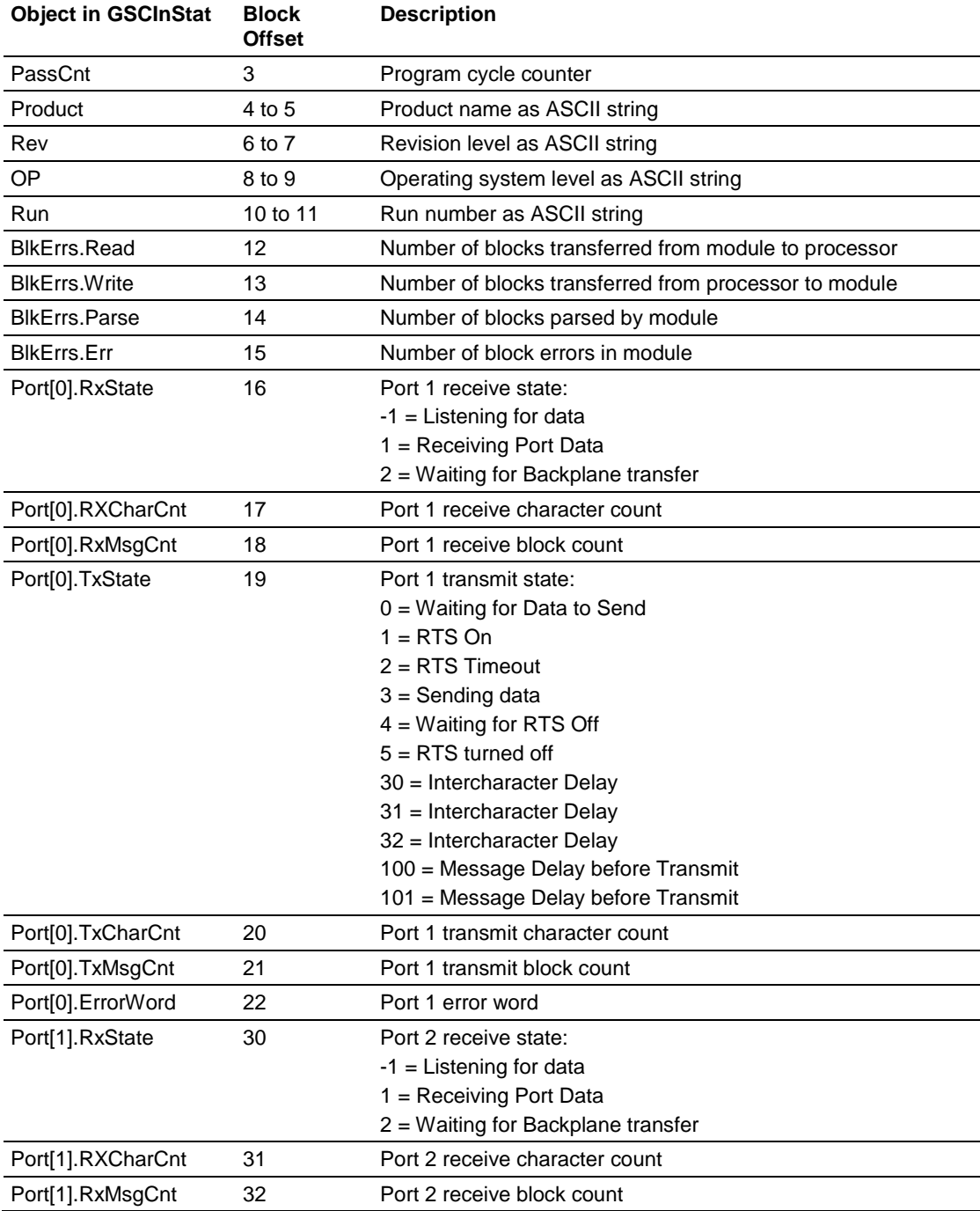

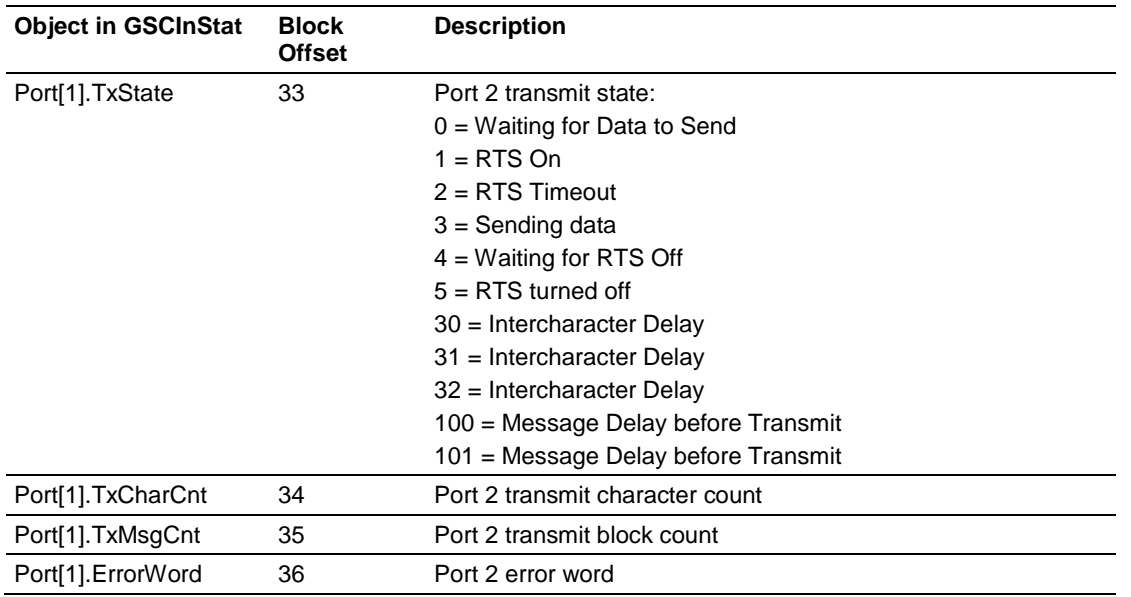

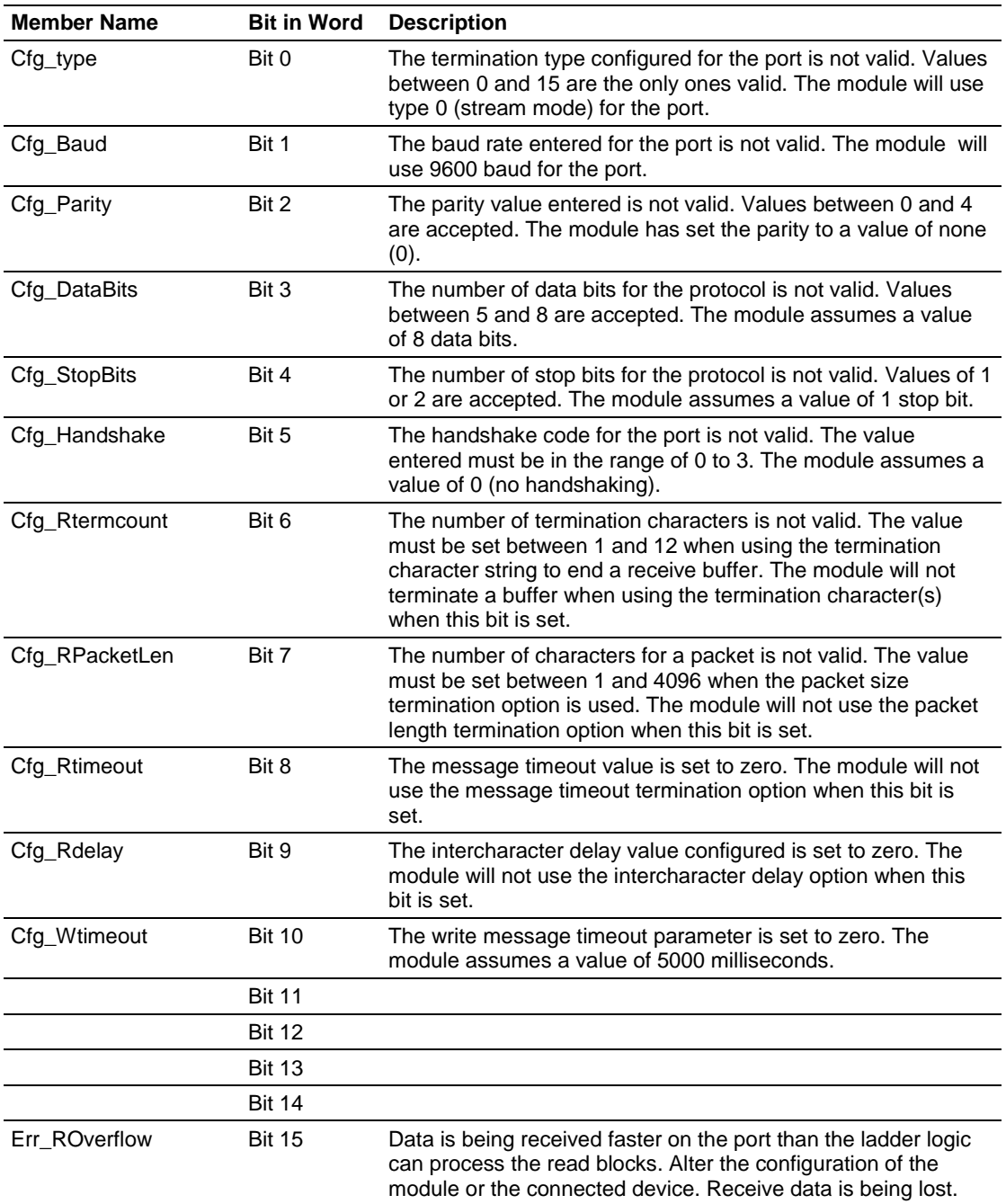

# **GSCErrorWord Definition**

# **6 Support, Service & Warranty**

# **6.1 Contacting Technical Support**

ProSoft Technology, Inc. is committed to providing the most efficient and effective support possible. Before calling, please gather the following information to assist in expediting this process:

- **1** Product Version Number
- **2** System architecture
- **3** Network details

If the issue is hardware related, we will also need information regarding:

- **1** Module configuration and associated ladder files, if any
- **2** Module operation and any unusual behavior
- **3** Configuration/Debug status information
- **4** LED patterns
- **5** Details about the interfaced serial, Ethernet or Fieldbus devices

**Note:** *For technical support calls within the United States, ProSoft's 24/7 after-hours phone support is available for urgent plant-down issues.* 

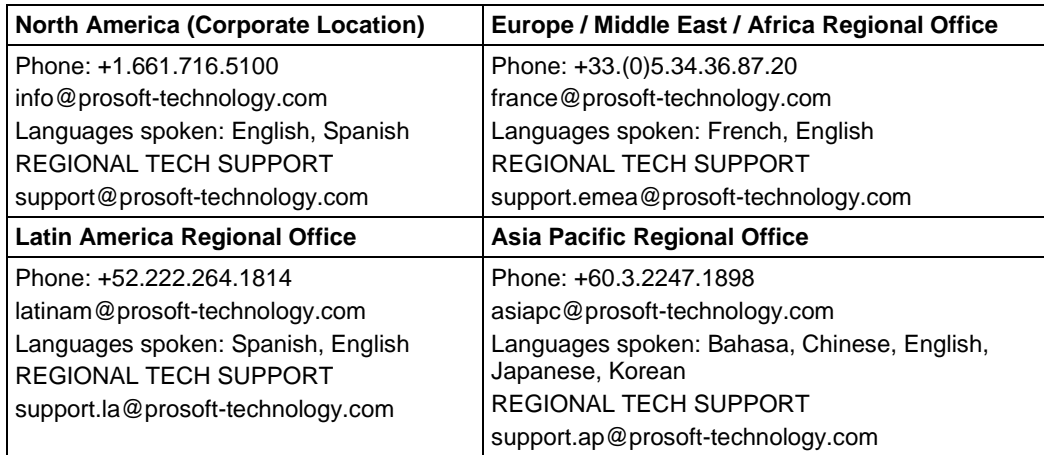

For additional ProSoft Technology contacts in your area, please visit: [https://www.prosoft-technology.com/About-Us/Contact-Us.](https://www.prosoft-technology.com/About-Us/Contact-Us)

# **6.2 Warranty Information**

For complete details regarding ProSoft Technology's TERMS & CONDITIONS OF SALE, WARRANTY, SUPPORT, SERVICE AND RETURN MATERIAL AUTHORIZATION INSTRUCTIONS, please see the documents at: www.prosoft-technology/legal

# **Index**

## **A**

Adding Multiple Modules (Optional) • 22 Adding the Module to an Existing CompactLogix Project • 15, 44 Adding the Module to an Existing MicroLogix Project • 47 Analyzing Data for the first application port • 58 Analyzing Data for the second application port • 58

## **B**

Backplane Data Transfer • 66 Battery Life Advisory • 4 Block Request from the Processor to the Module • 68 Block Response from the Module to the Processor • 69

## **C**

Cable Connections • 72 Changing Parameters During Operation • 41 Clearing a Fault Condition • 51 Cold Boot Block (9999) • 71 Configuration Data • 37 Configuring Module Parameters • 35 Configuring the MVI69-GSC Module • 14 Configuring the RSLinx Driver for the PC COM Port • 30 Connect your PC to the Module • 32 Connecting Your PC to the Processor • 28 Create a new RSLogix5000 project • 15 Create the Module • 16

## **D**

Data Analyzer • 56, 58 Data Flow between MVI69-GSC Module and CompactLogix Processor • 66 DB9 to RJ45 Adaptor (Cable 14) • 76 Diagnostics and Troubleshooting • 48, 49 Displaying Timing Marks in the Data Analyzer • 58 Downloading the Project to the Module Using a Serial COM port • 42 Downloading the Sample Program to the Processor • 29, 46

# **E**

Exiting the Program • 57

## **F**

Functional Overview • 65 Functional Specifications • 64

### **G**

General Concepts • 65 General Specifications • 62 GSC Database Definition • 77

### **H**

Hardware Specifications • 63 How to Contact Us • 2

#### **I**

Import the Ladder Rung • 19 Important Installation Instructions • 3 Install the Module in the Rack • 11 Installing ProSoft Configuration Builder Software • 10

### **K**

Keystrokes • 55

**L**

Ladder Logic • 43 LED Status Indicators • 50

#### **M**

Main Logic Loop • 65 Main Menu • 56 Markings • 4 Module Power Up • 65 MVI (Multi Vendor Interface) Modules • 3 MVI69-GSC Sample Add-On Instruction Import Procedure • 15, 44

## **N**

Navigation • 55 Normal Data Transfer • 67

# **O**

Opening the Data Analyzer Menu • 56

## **P**

Package Contents • 9 Pinouts • 3, 72, 76 Printing a Configuration File • 36 Product Specifications • 62

# **R**

Reading Status Data from the Module • 60 Reference • 61 Removing Timing Marks in the Data Analyzer • 59 Renaming PCB Objects • 35 Returning to the Main Menu • 60 RS-232 Modem Connection (Hardware Handshaking Required) • 73 Null Modem Connection (Hardware Handshaking) • 73 Null Modem Connection (No Hardware Handshaking) • 74 RS-232 Application Port(s) • 72 RS-232 Configuration/Debug Port • 72 RS-422 • 75 RS-485 and RS-422 Tip • 75 RS-485 Application Port(s) • 75

#### **S**

Setting Jumpers • 10 Setting Up the Project • 33 Special Function Blocks • 71 Start Here • 7 Starting the Data Analyzer • 59 Status Data Definition • 78 Stopping the Data Analyzer • 60 Support, Service & Warranty • 81 System Requirements • 8

## **T**

Troubleshooting • 52

## **U**

Using ProSoft Configuration Builder • 33 Using ProSoft Configuration Builder (PCB) for Diagnostics • 53 Using the Diagnostic Window in ProSoft Configuration Builder • 53

## **V**

Viewing Block Transfer Statistics • 56 Viewing Data in ASCII (Text) Format • 59 Viewing Data in Hexadecimal Format • 59 Viewing Module Configuration • 57 Viewing Port Communication Status • 57 Viewing Port Configuration • 57 Viewing Version Information • 57

### **W**

Warm Boot Block (9998) • 71 Warm Booting the Module • 57 Warnings • 3 Warranty Information • 81

### **Y**

Your Feedback Please • 2